# *КОУЧ-ЗШИТОК: «ЯК СТВОРИТИ ПРЕЗЕНТАЦІЮ?» (ТРАВЕНЬ 2020)*

**Мета** :розширити знання педагогів щодо здійснення медійної діяльності через ознайомлення з програмою Power Point, яка допоможе створювати презентації під час дистанційної роботи та подальшої фахової роботи.

#### *Можливості Power Point 2010*

 Презентація — це набір слайдів, де є текст, графічні об'єкти, малюнки, кнопки тощо. Презентація може містити звук, музику, анімацію — три основні компоненти мультимедіа. ЇЇ демонструють на екрані монітора комп'ютера чи на великому екрані у залі за допомогою проекційної панелі і проектора.

 Power Point 2010 — це програма для створення презентацій, що належить до пакету програм Microsoft Office. За допомогою програми Power Point створення презентацій стає простою і цікавою справою

Презентації можуть також проводитися для користувачів локальної мережі чи Internet. Серед можливостей Power Point зі створення презентацій (які становлять набір слайдів), слід відзначити таке:

 управління процесом проведення презентації, тобто відображенням слайдів, які в ній знаходяться;

 управління переходами між слайдами — визначення порядку відображення слайдів презентації під час її показу;

• визначення параметрів зовнішнього вигляду відображення і появи слайдів; • робота з текстами, таблицями, графікою, анімацією, відео, звуком, а також об`єктами Word, Excel, Internet.

Будь-яка презентація має такі основні властивості та характеристики:

• набір слайдів і їхні параметри; • зміст слайдів, який, крім користувача, може також створюватись за допомогою наявних майстрів автозмісту;

- параметри робочої області, тобто її розмір, орієнтацію та ін. У свою чергу, кожний слайд має особисті властивості, що впливають на його відображення в час показу:
- розмір слайду ;
- шаблон оформлення, тобто параметри кольорів фону, шрифтів і т.д.;

 розмітка слайдів, що включає значний набір стандартних прикладів розміщення інформації на слайді: розміщення заголовка, малюнків, таблиць, написів.

 ефект переходу, який становить той чи інший режим появи і "зникнення" слайду після натискання кнопки миші або автоматично через заданий час, з анімаційними чи звуковими ефектами. Загальна схема створення презентації **Перш ніж братися** 

**за створення презентації, потрібно визначити її загальну схему та скласти план.**  Тому й ми передусім визначимо алгоритм дій, які необхідно виконати для створення презентації та підготовки до її проведення, а потім розглянемо кожен його пункт більш докладно.

Отже, процес створення презентації складається з таких етапів:

### **І. Попереднє планування:**

- визначення цілей і завдань презентації;
- визначення цільової аудиторії ;

визначення тривалості презентації.

#### **II. Створення презентаційних матеріалів:**

складання плану презентації;

пошук і створення інформаційного вмісту презентації;

художнє оформлення слайдів.

## **Початок роботи з Power Point 2010**

Щоб створити презентацію на комп'ютері під керуванням Windows 7 і вище необхідно мати встановлену програму Power Point, написаний і перевірений на помилки текст, картинки хорошої якості, відеоматеріали. Варто зазначити, що програма PowerPoint є на всіх ПК, на яких встановлений пакет Microsoft Office.

#### **Створення слайдів**

Зі створення першого слайда і починається робота в Microsoft PowerPoint. Щоб створити початковий слайд варто виконати наступні дії:

- Тиснемо «Пуск», «Усі програми», вибираємо «Microsoft Office». У списку шукаємо потрібну програму.
- Відкриється PowerPoint. Перший слайд створюється автоматично. Він складається з заголовка і підзаголовка.

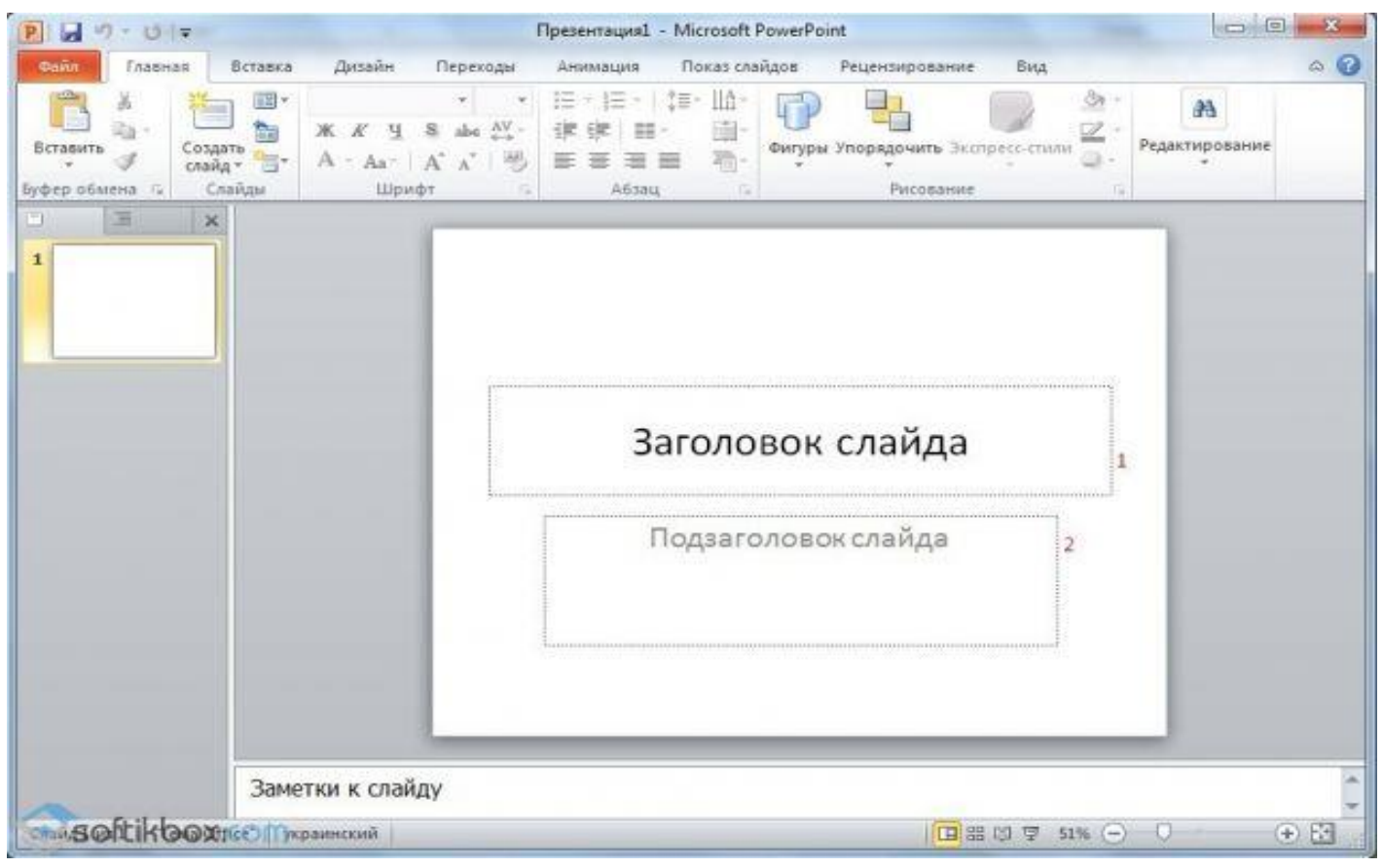

Заповнюємо ці поля. Вводимо заголовок і підзаголовок.

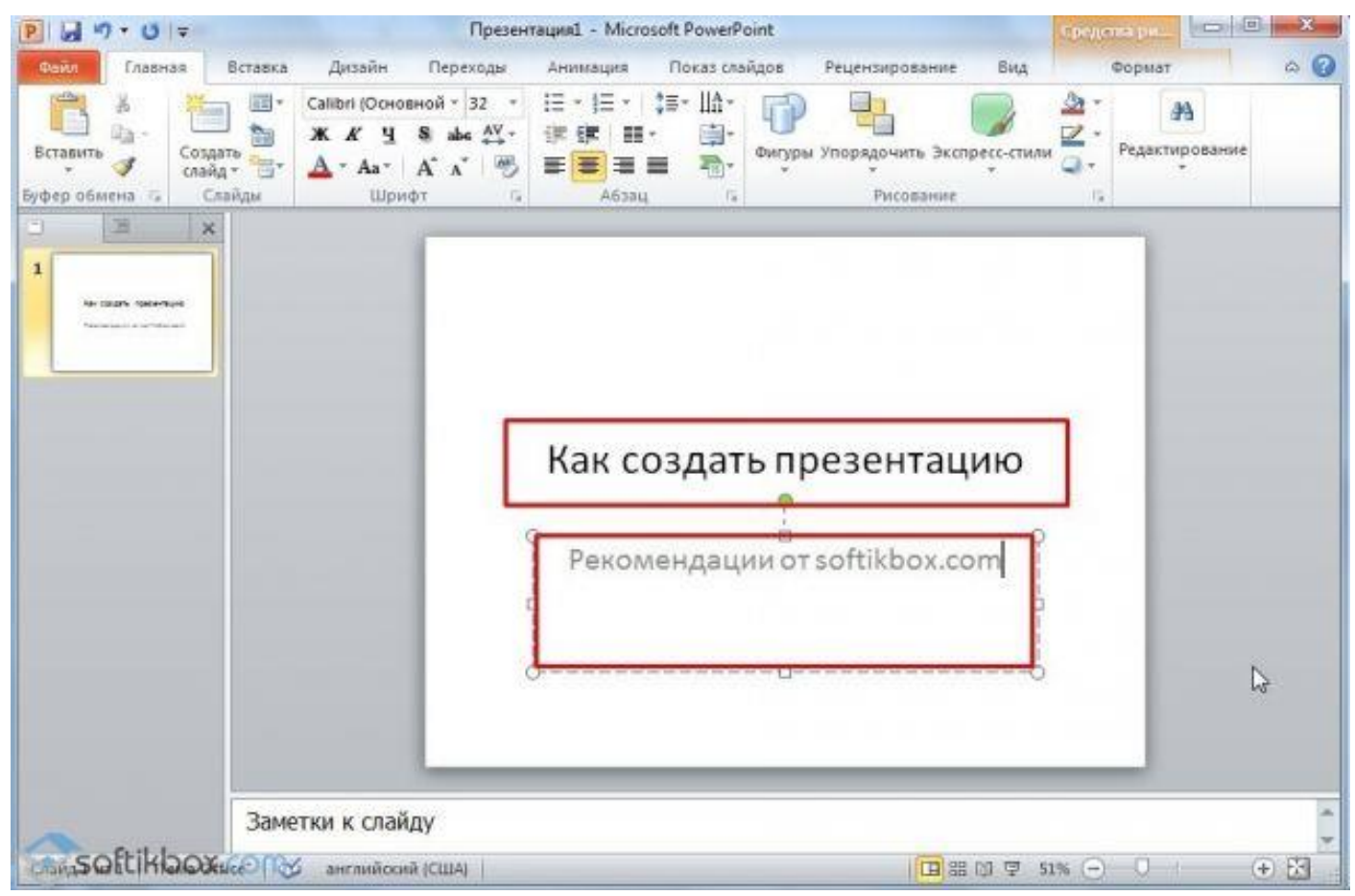

Для того, щоб створити новий слайд, досить вибрати на панелі інструментів відповідну функцію або натиснути правою кнопкою миші в лівому меню і вибрати «Створити слайд».

Наступний слайд буде мати іншу структуру: заголовок і текст слайда

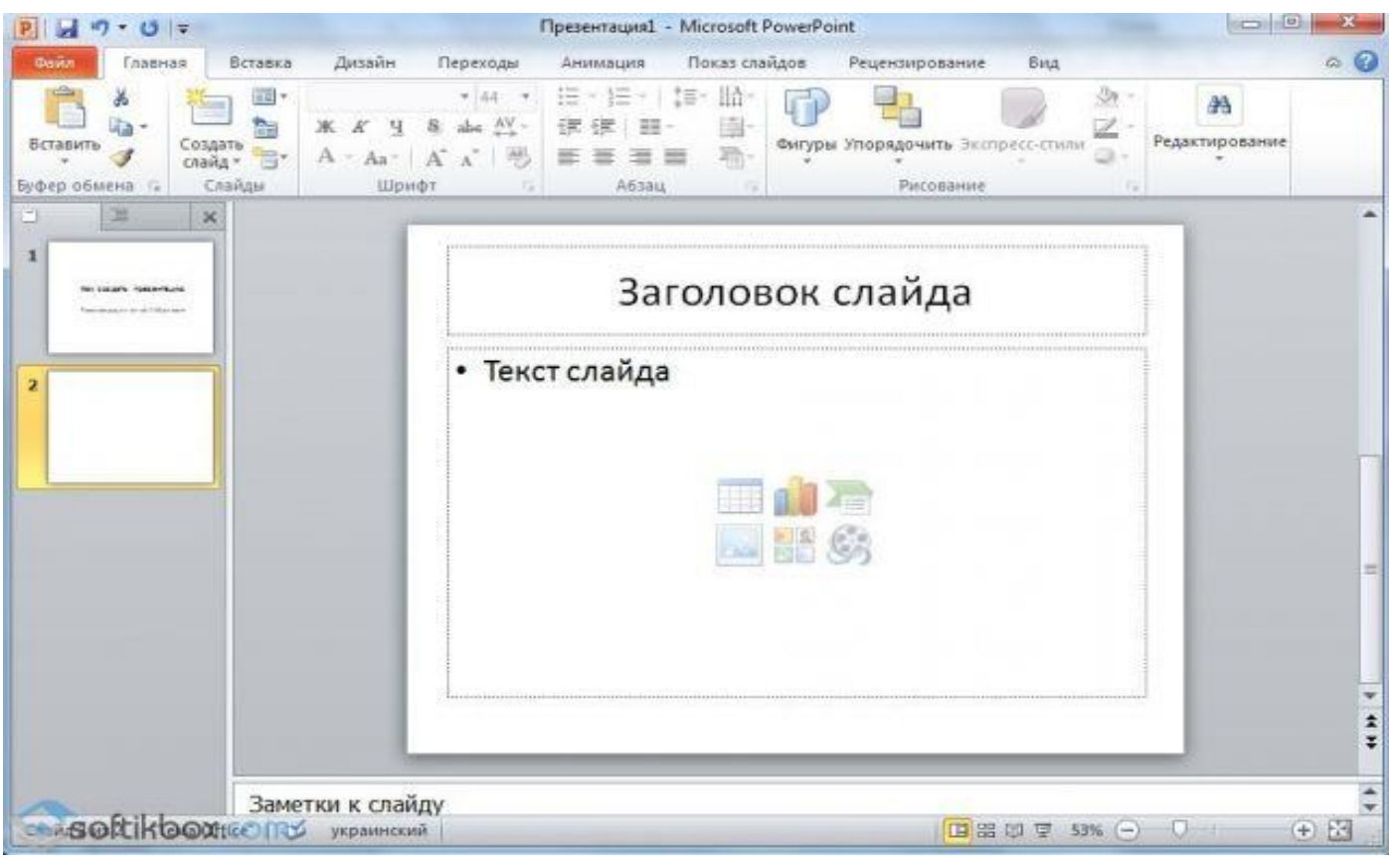

Якщо необхідно змінити структуру слайда, необхідно натиснути на кнопку «Розмітка слайда» і вибрати підходящий варіант.

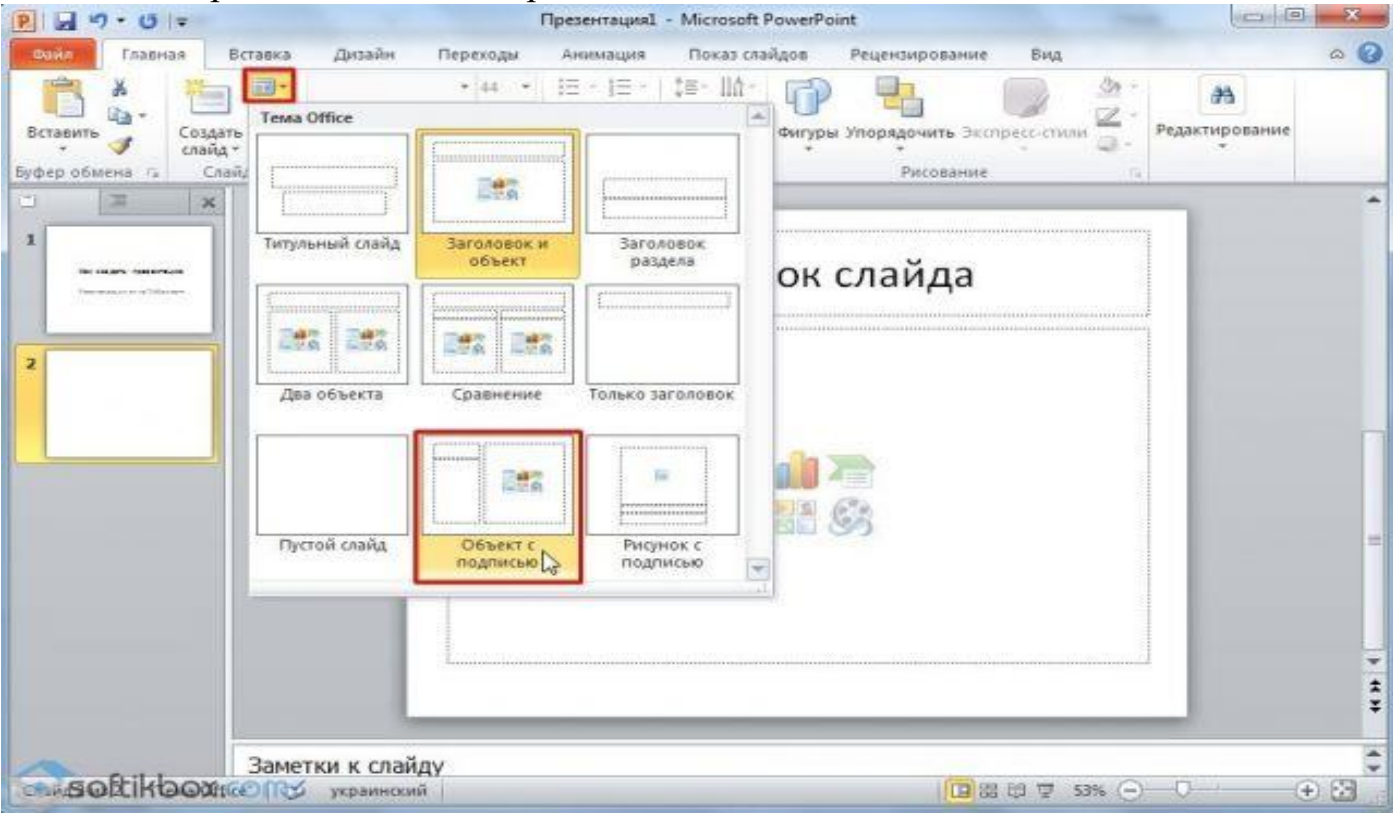

Таким чином можна створити будь-яку кількість слайдів. Всі ці слайди можна відповідно оформити. Білий фон можна замінити наступним способом.

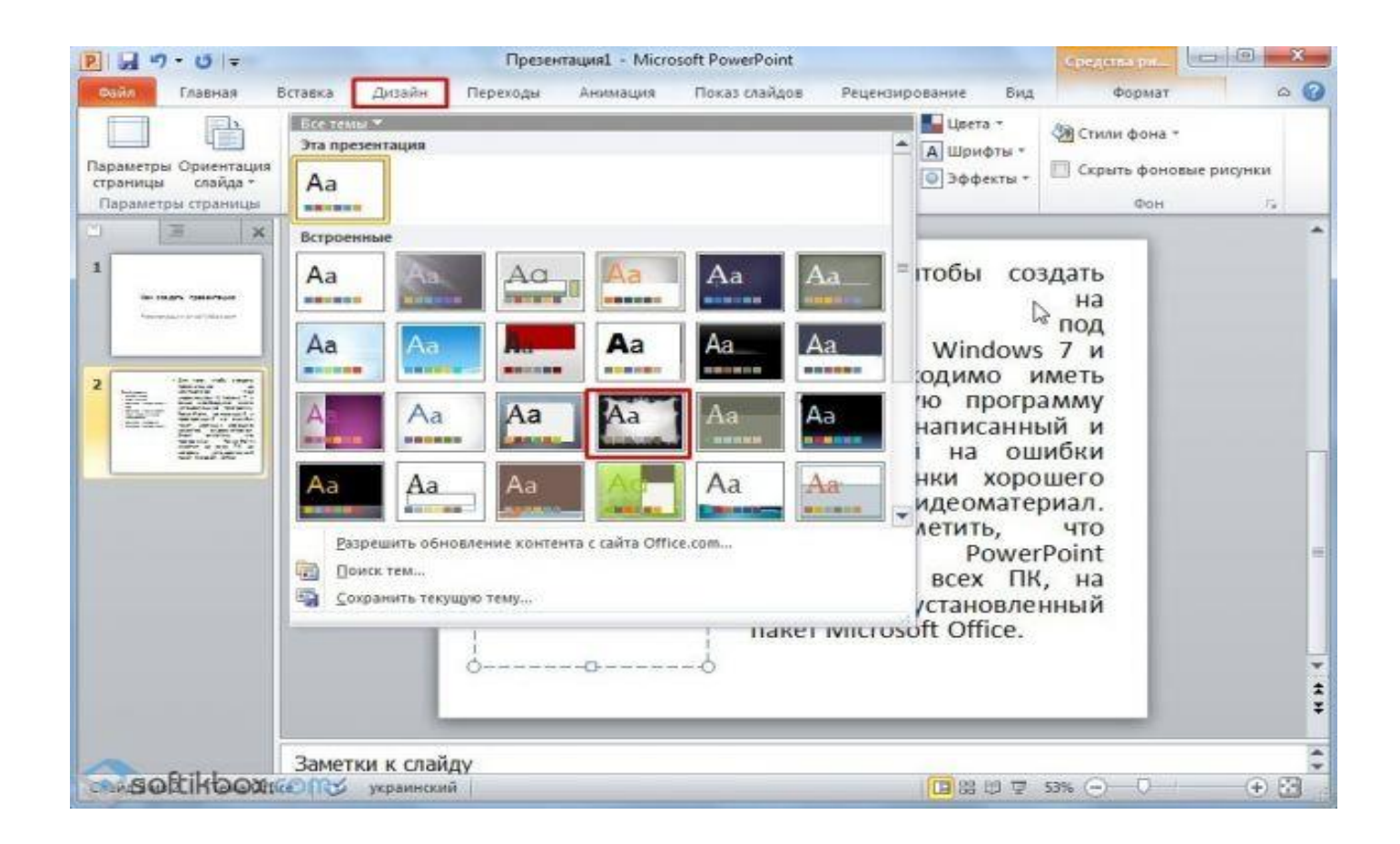

## Переходимо у вкладку «Дизайн» і вибираємо відповідну тему.

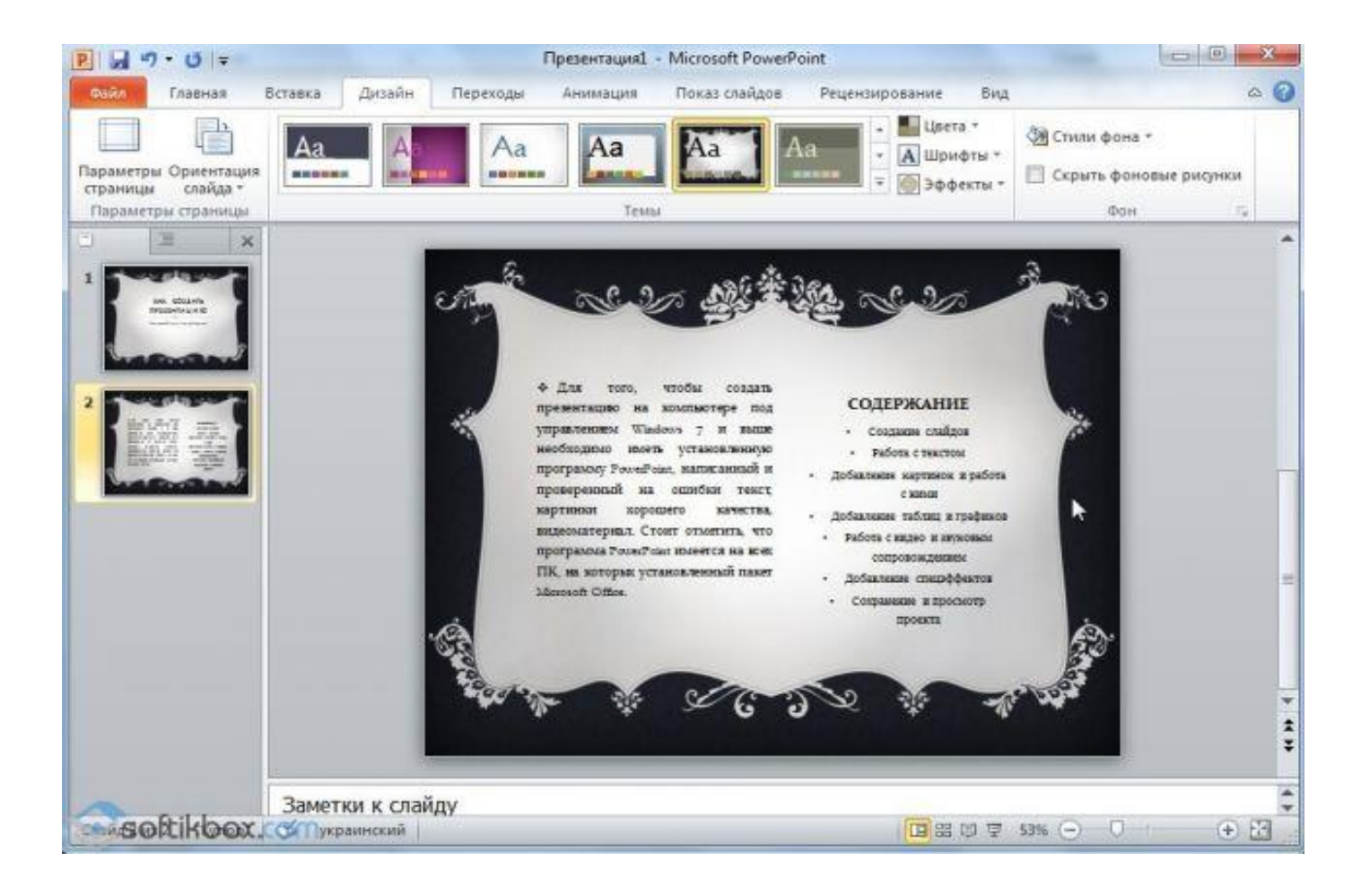

Всі слайди автоматично змінять своє оформлення

Якщо ви хочете, щоб певна тема була застосована до окремих слайдів, варто натиснути правою кнопкою миші на темі і вибрати зі списку підходящий варіант. Наприклад, «Застосувати до виділених слайдів».

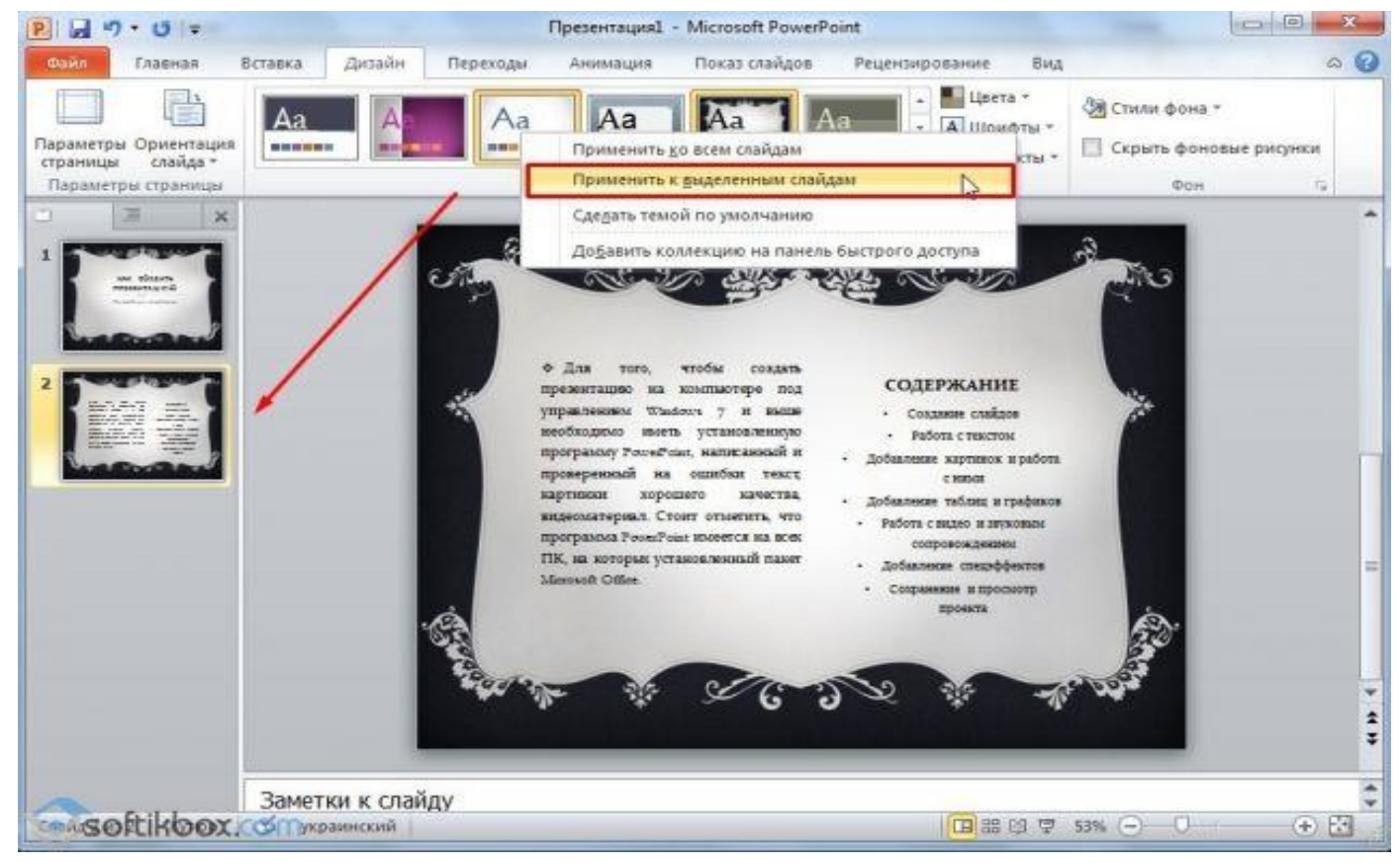

Як бачимо, перший слайд отримав інше оформлення від другого

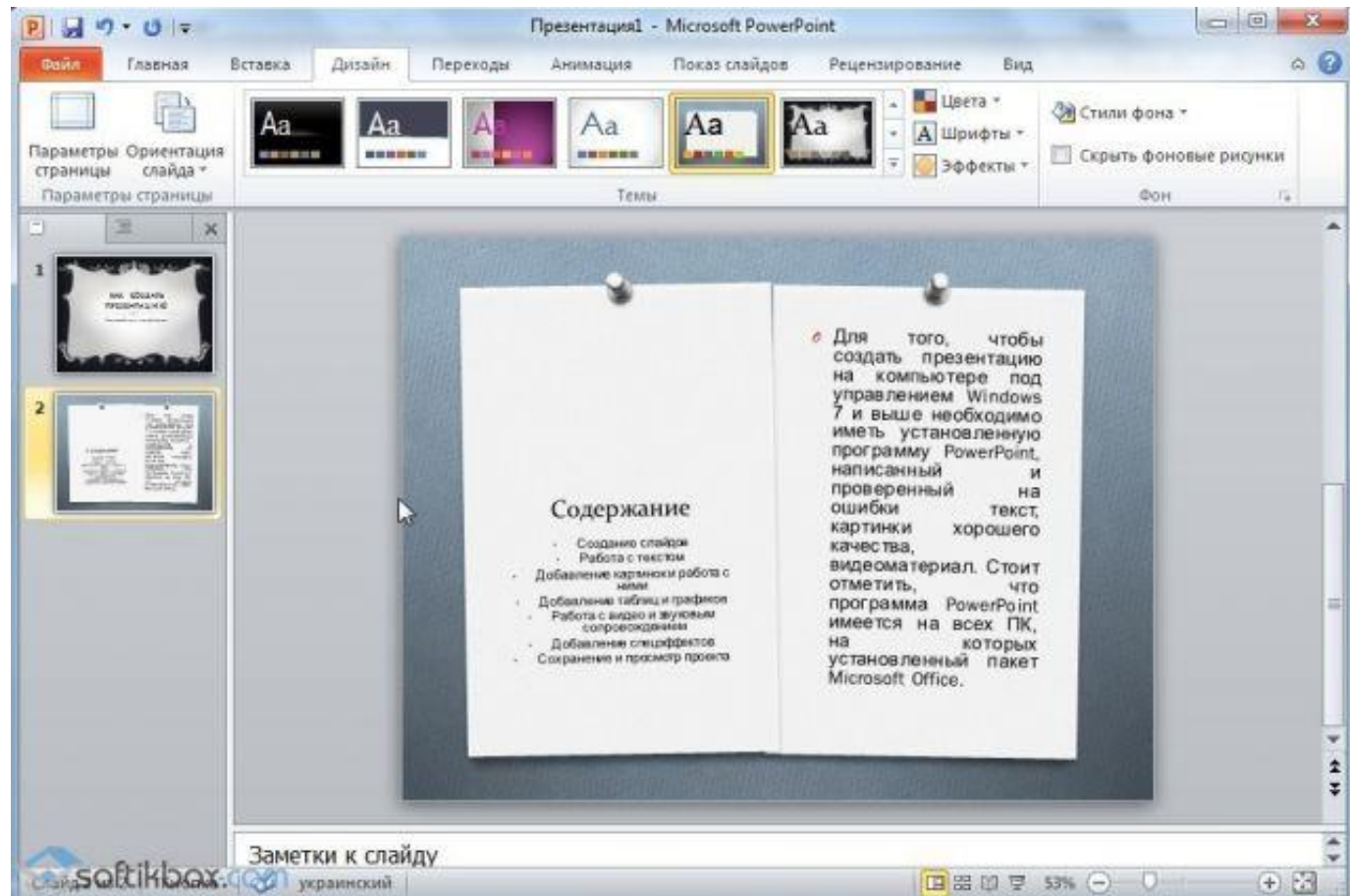

**Робота з текстом**Текст варто заздалегідь підготувати. Його потрібно вичитати, перевірити на помилки. Тільки в такому випадку можна підготувати якісну презентацію.

Для роботи з текстом в редакторі PowerPoint є спеціальні текстові блоки. Текст в них можна надрукувати або скопіювати і вставити стандартним способом (Ctrl + A виділити, Ctrl + С - копіювати, Ctrl + V - вставити).

Вставлений текст можна відформатувати. Для цього на панелі інструментів можна вибрати тип і розмір шрифту, інтервал, орієнтацію тексту, маркований і нумерований списки.

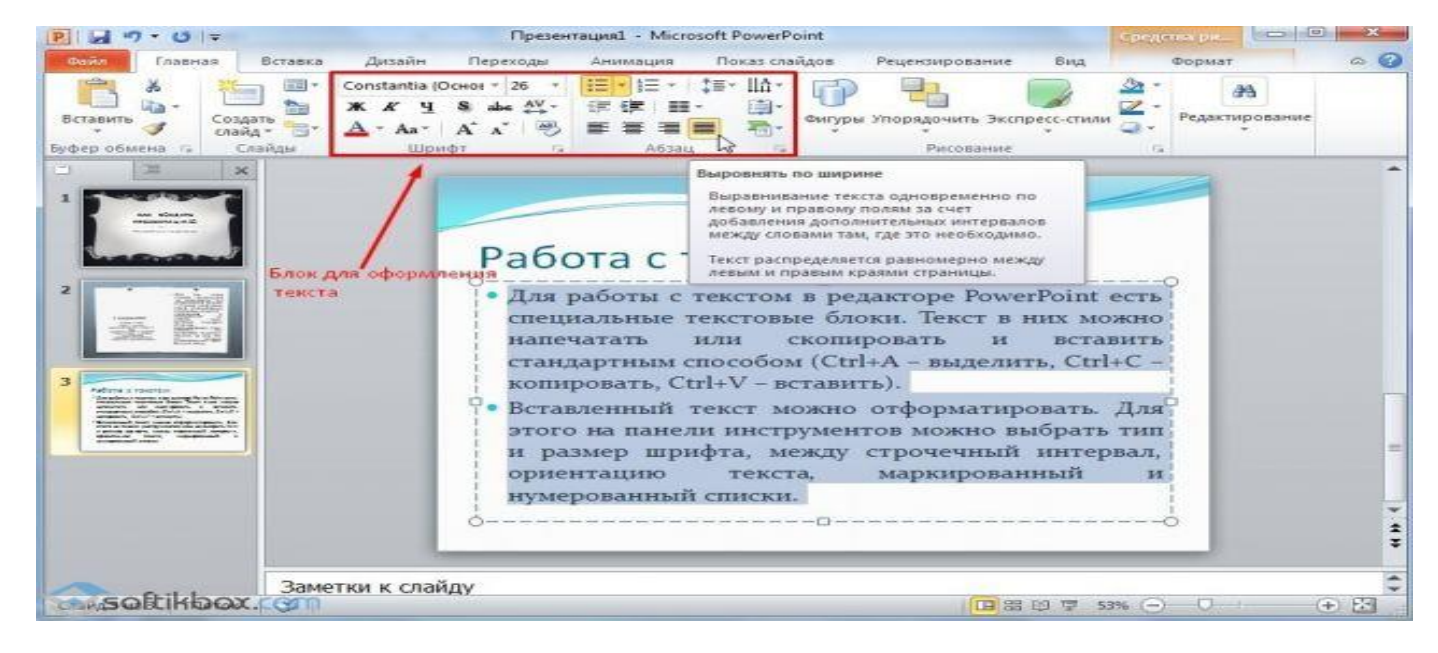

#### Також варто відзначити, що замість заголовка можна вставити об'єкт

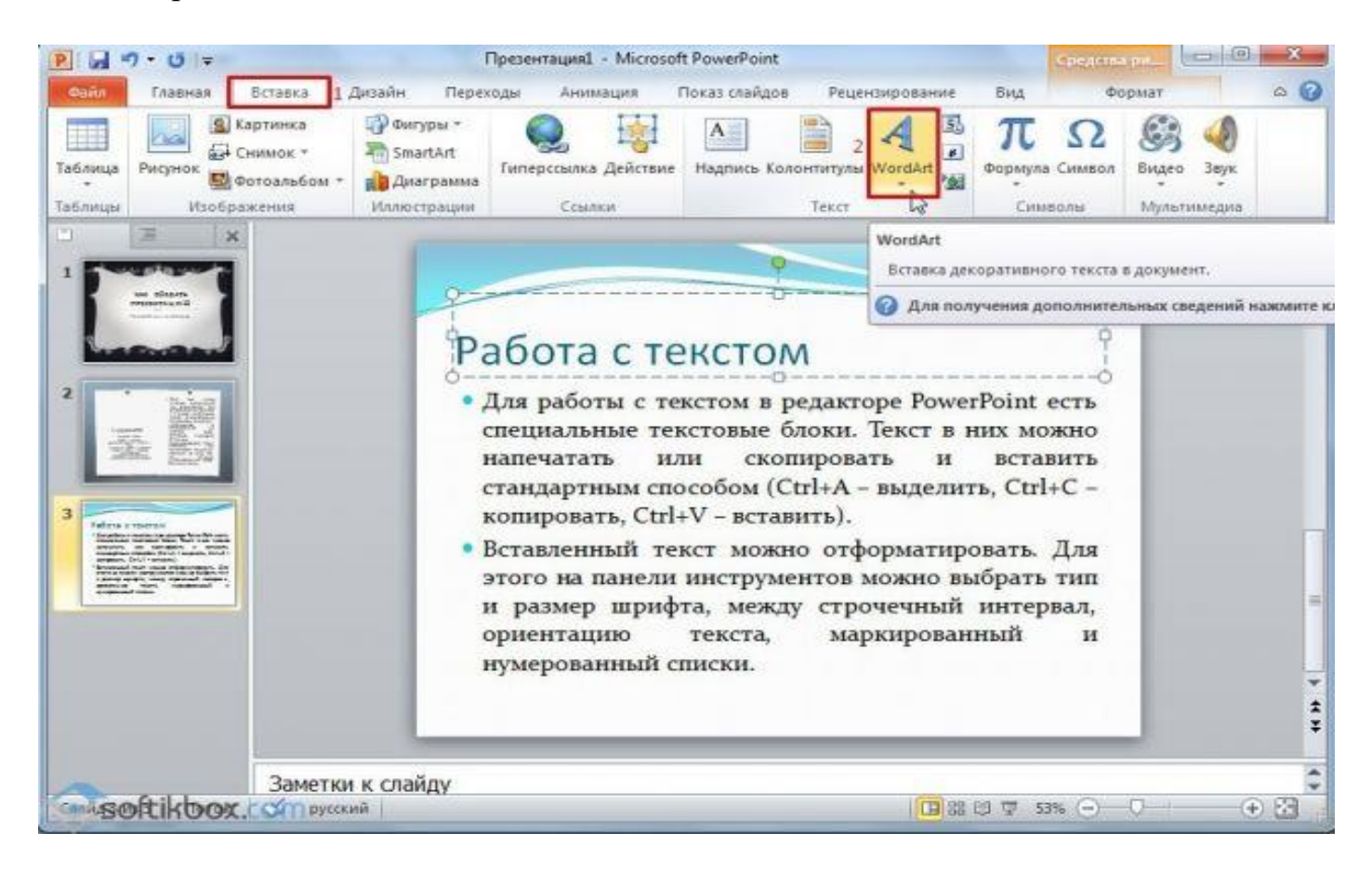

WordArt. Для цього переходимо у вкладку «Вставка» і вибираємо букву «А», яка відповідає за об'єкти Word Art.

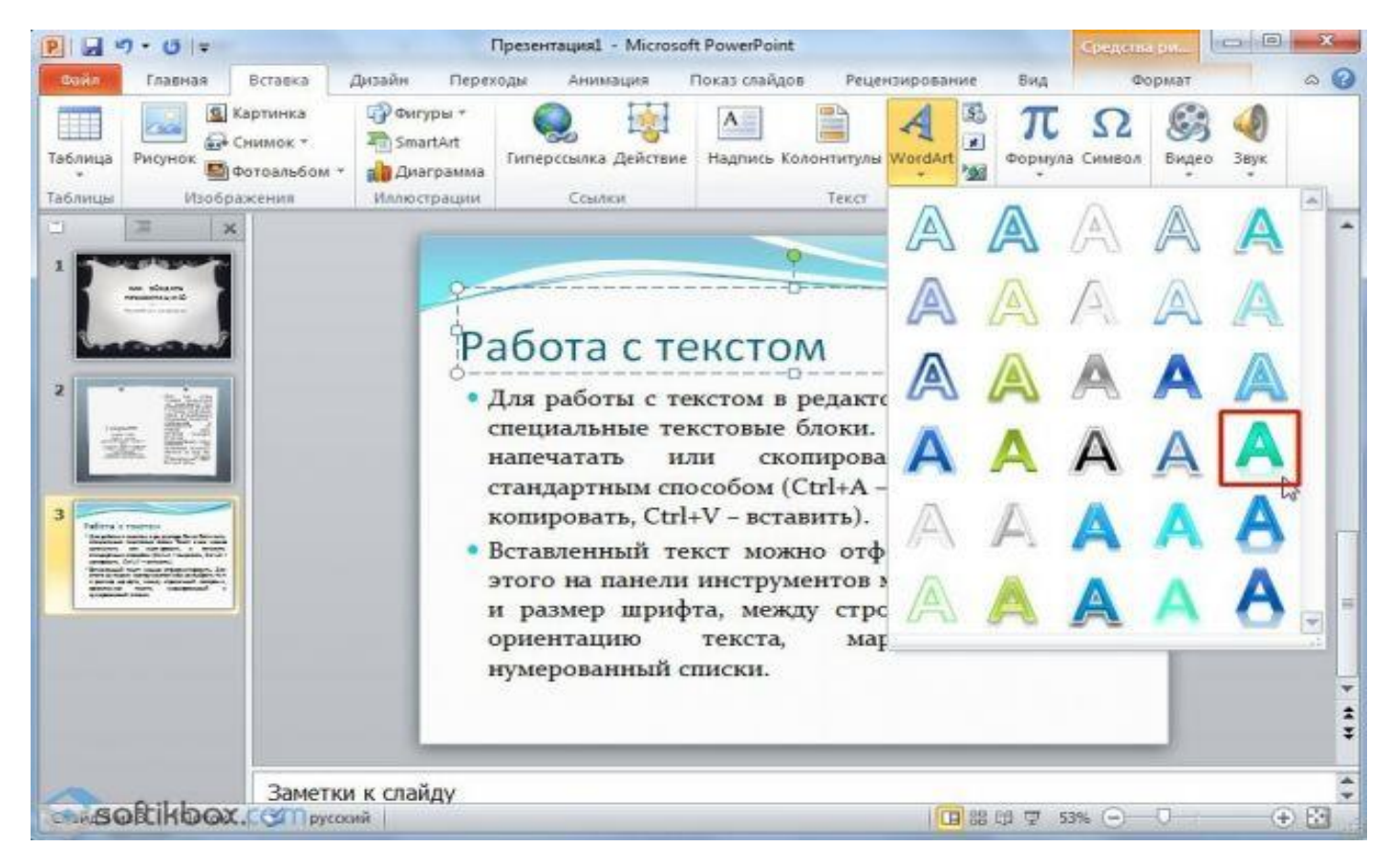

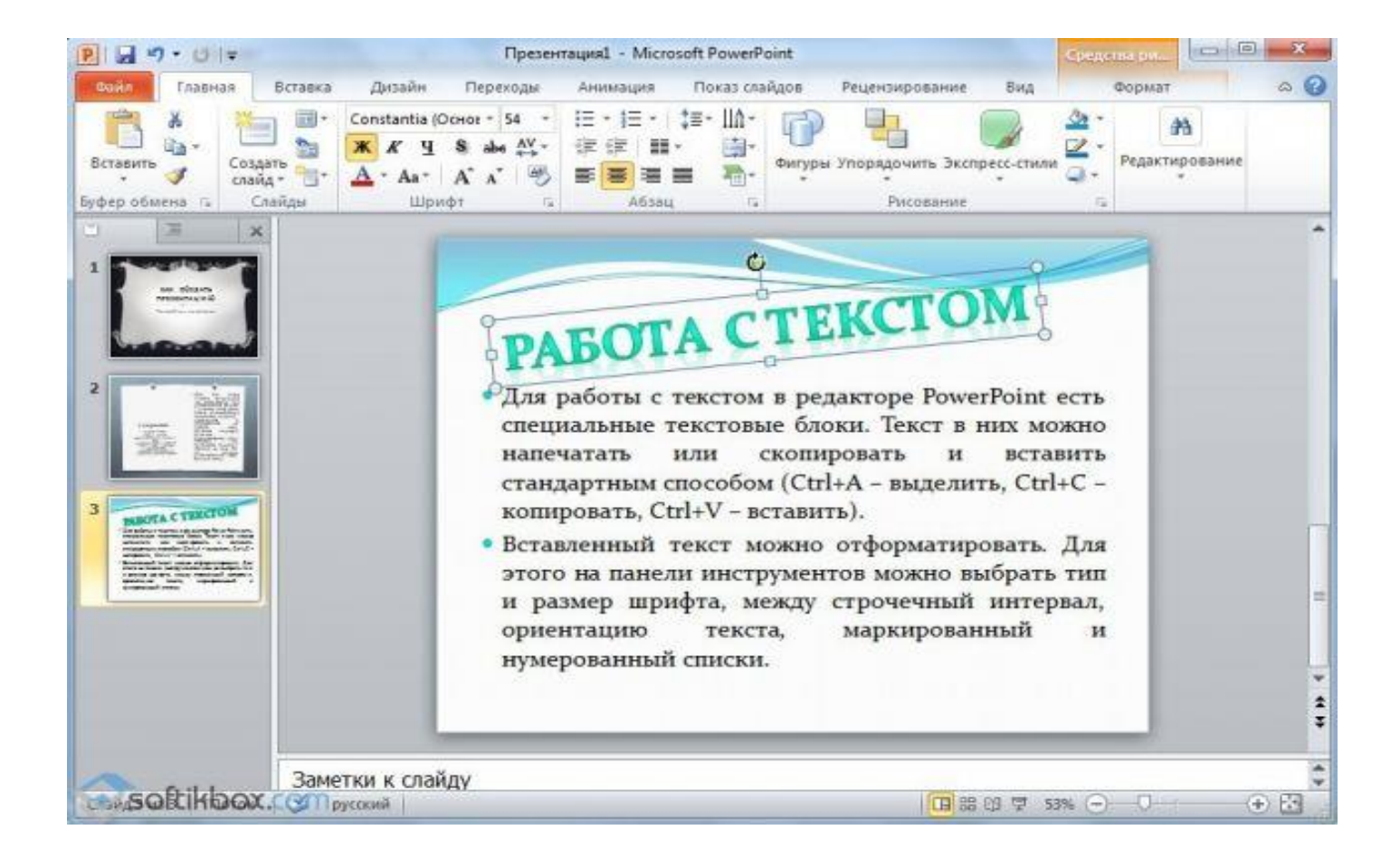

Таким чином, додаємо текс для всіх слайдів.

ВАЖЛИВО! Не варто вставляти занадто багато текстів в слайди. Весь матеріал повинен бути викладений лаконічно. Людина, який буде дивитися презентацію, не повинен бути зайнятий читанням. У нього має бути час, щоб послухати виступаючого.

#### **Додавання картинок і робота з ними**

Якщо в презентацію додати картинку, вона стане більш цікавою. Однак для одного слайда рекомендуємо використовувати не більше двох якісних картинок. Переповнення одного слайда зображеннями буде недоречним.

Для вставки зображення в редакторі PowerPoint є цілий блок. Досить перейти у вкладку «Вставка» і вибрати «Малюнок», «Картина», «Знімок», «Фотоальбом».

Варто зазначити, що який би ви спосіб не вибрали, потрібно буде вказати місце зберігання картинки.

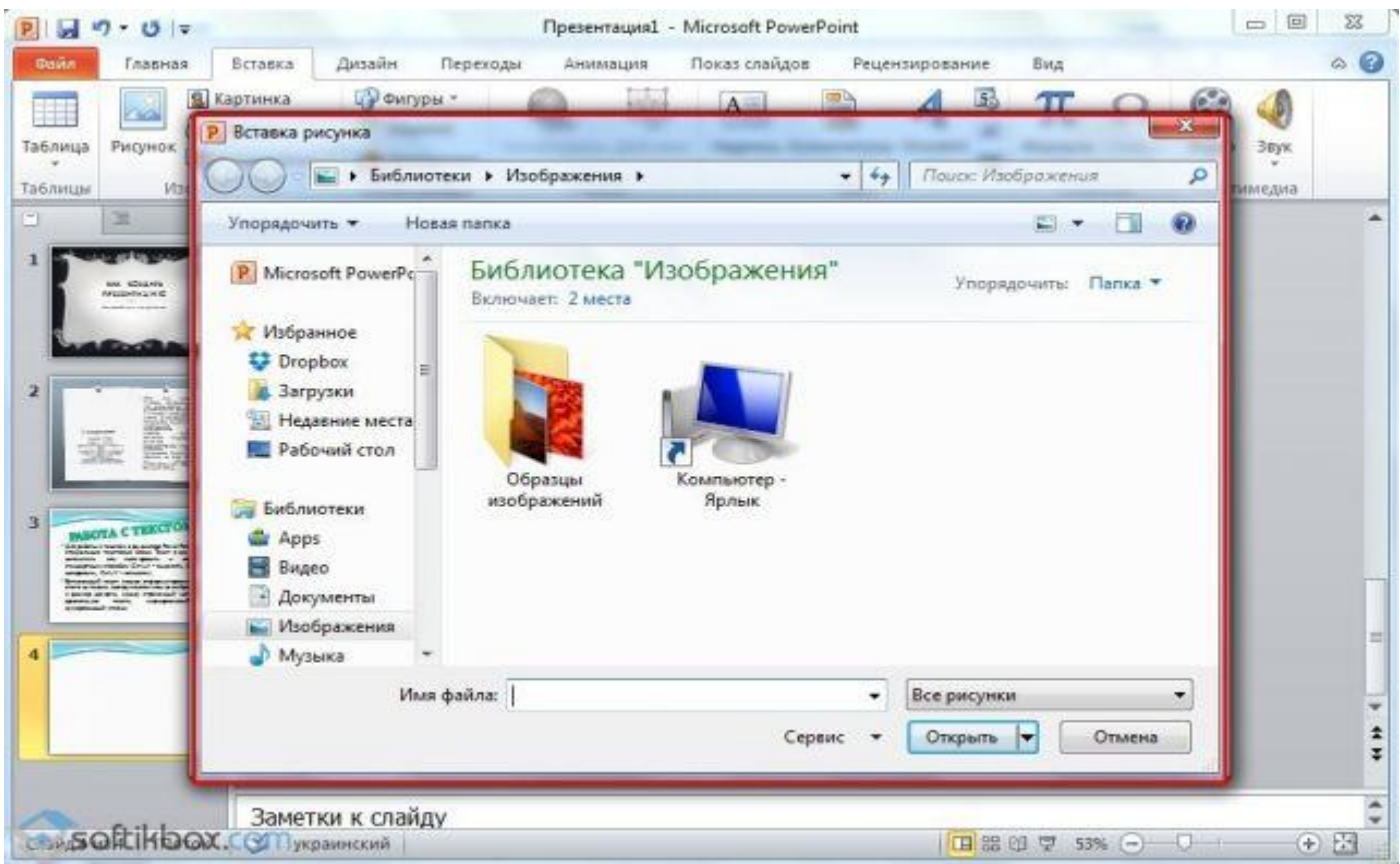

Після вибору картинки і додавання її в слайд, положення і розмір можна змінити. Для цього варто скористатися точками по кутах картинки.

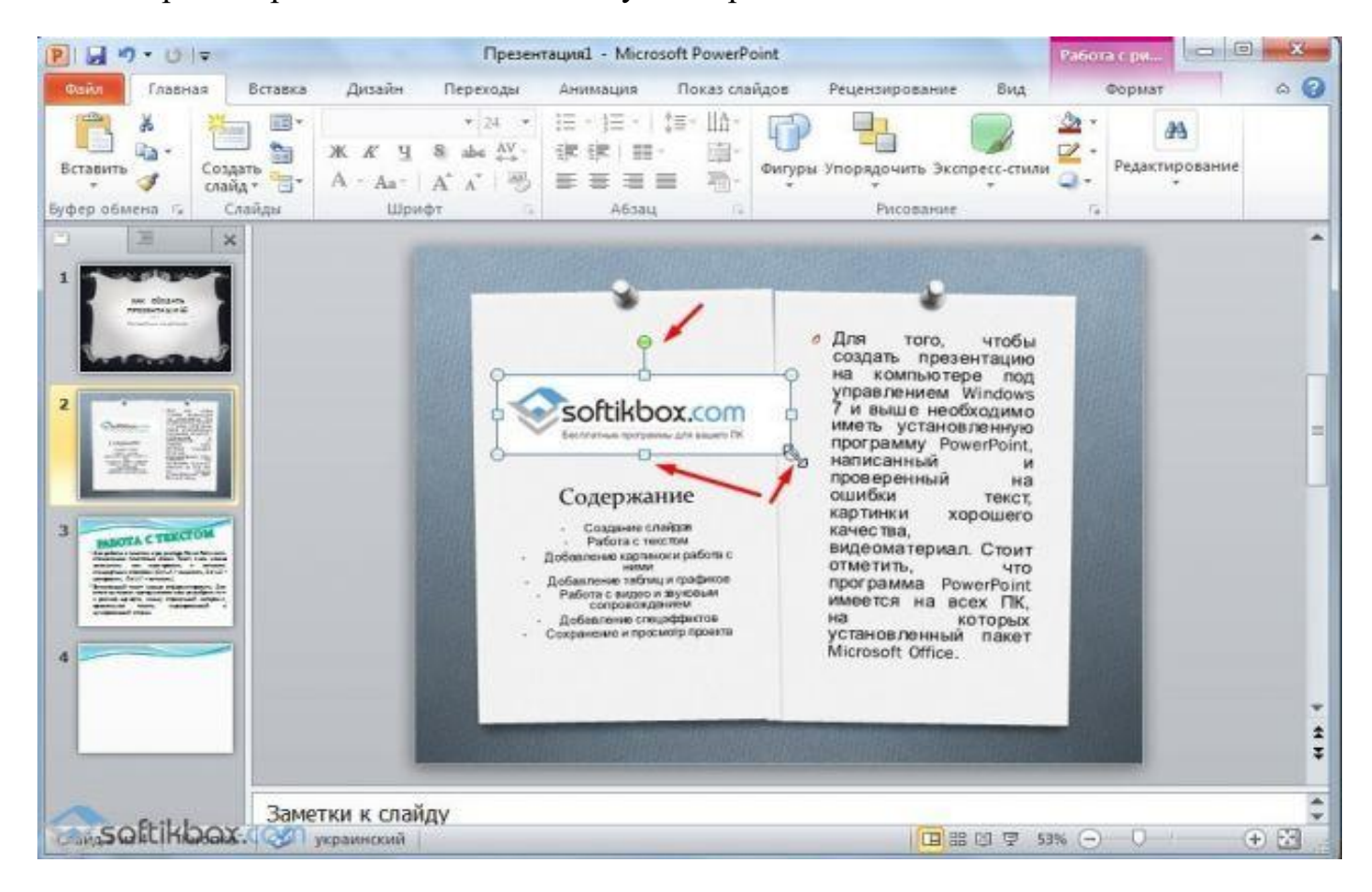

Також, якщо картинка заважає, можна вказати її розташування «на задньому плані». В такому випадку текст буде накладатися поверх картинки.

## **Додавання таблиць і графіків**

Якщо вам необхідно підготувати ділову презентацію, в якій потрібно використовувати дані статистики, в програмі є функція вставки таблиць і діаграм. Вставити таблицю можна з Excel або намалювати і заповнити вже в редакторі.

У першому випадку (вставка з Excel) варто виконати наступні дії:

- Вибираємо «Вставка», «Таблиця» і «Вставити з Excel».
- Далі виділяємо з оригінальною таблиці заповнені осередки, копіюємо і вставляємо їх в таблицю презентації.

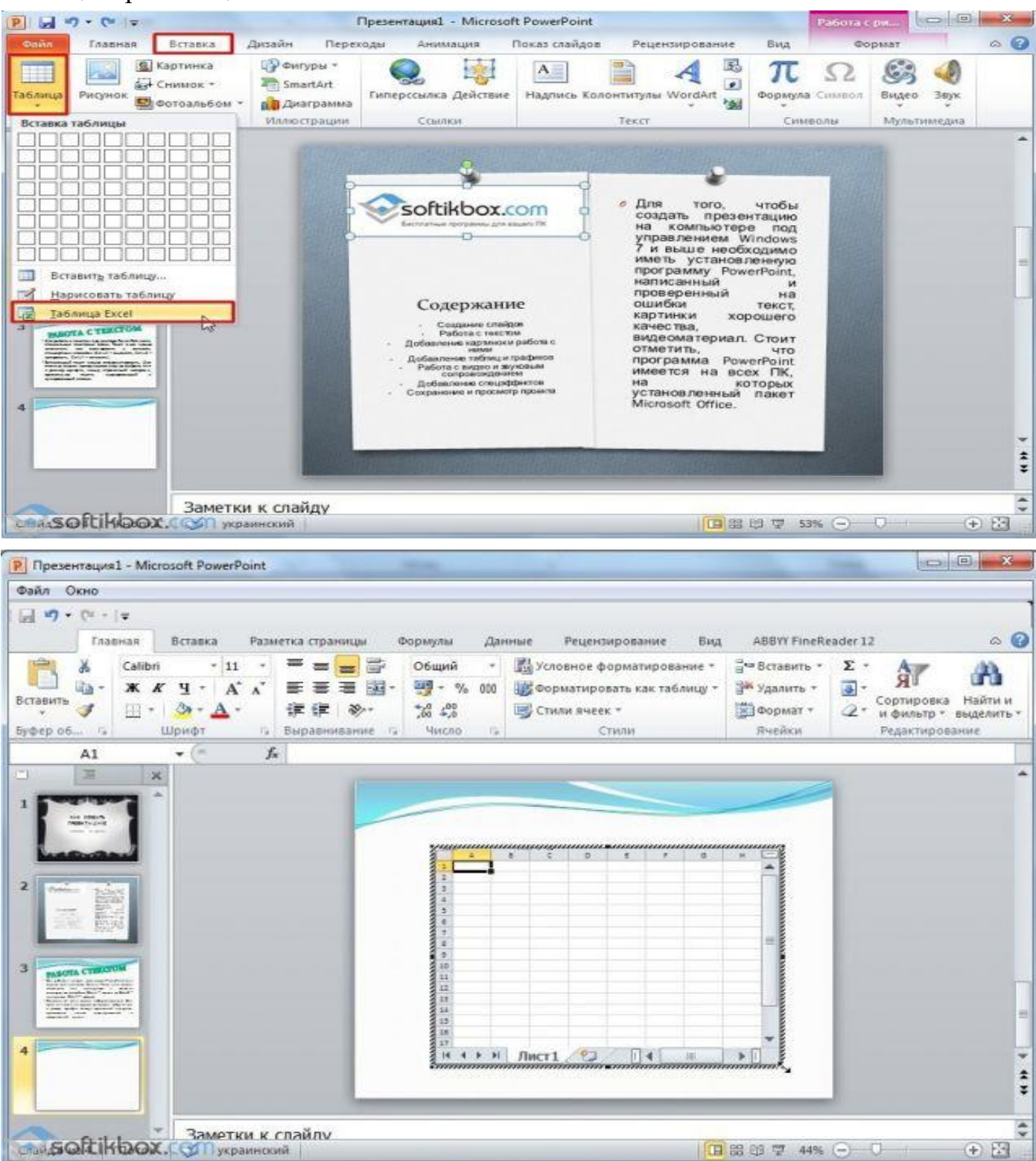

Якщо ж заповненої таблиці немає, варто натиснути «Таблиця» і вибрати кількість рядків і стовпців. Під час виділення в вікні презентації будуть відображатися розміри таблиці. Однак їх можна коригувати.

Після заповнюємо таблицю необхідною інформацією.

Також в презентацію можна додати графіки та діаграми. Для цього у вкладці «Вставка» потрібно натиснути на кнопку «Діаграма» або вибрати цей же значок на самому слайді

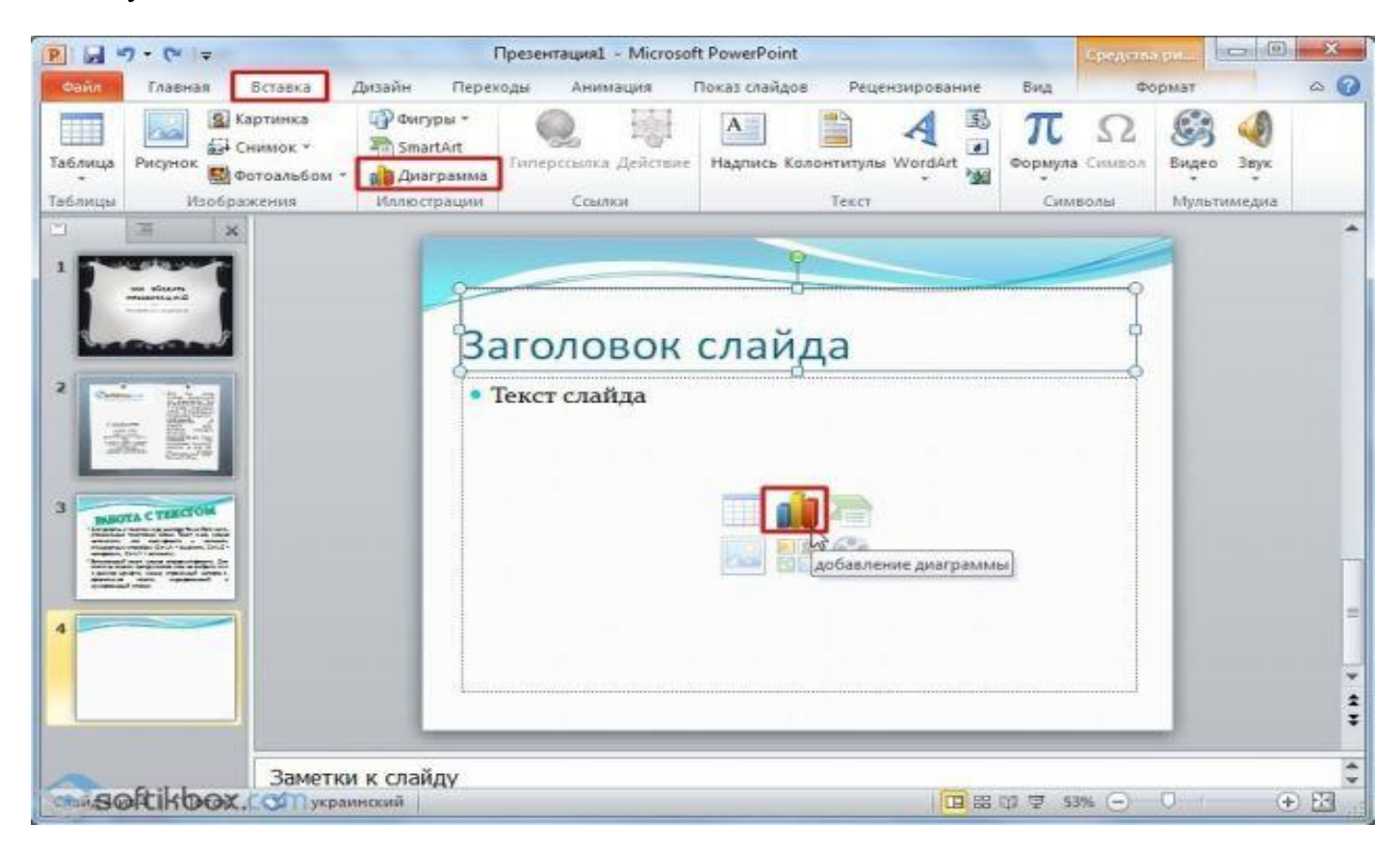

## Після вибираємо тип діаграми.

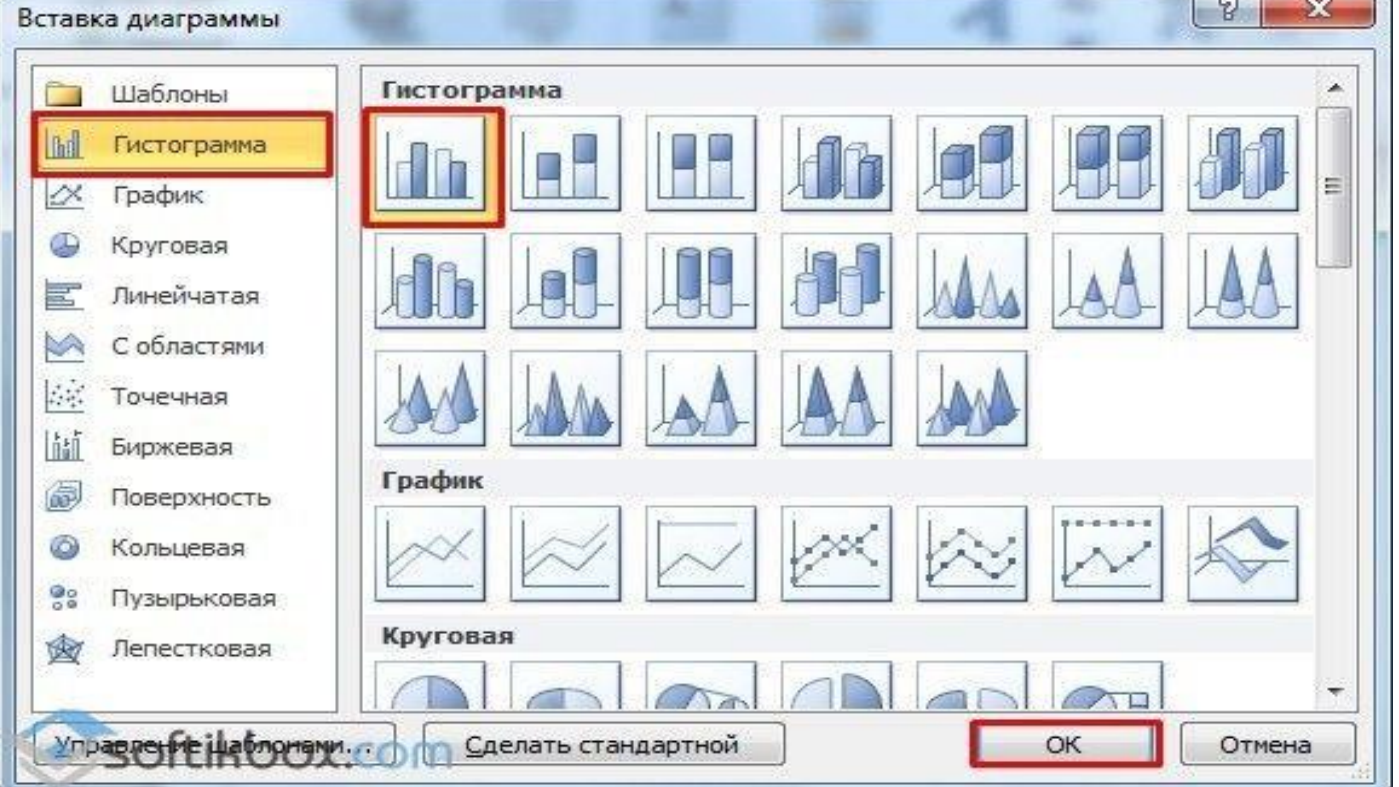

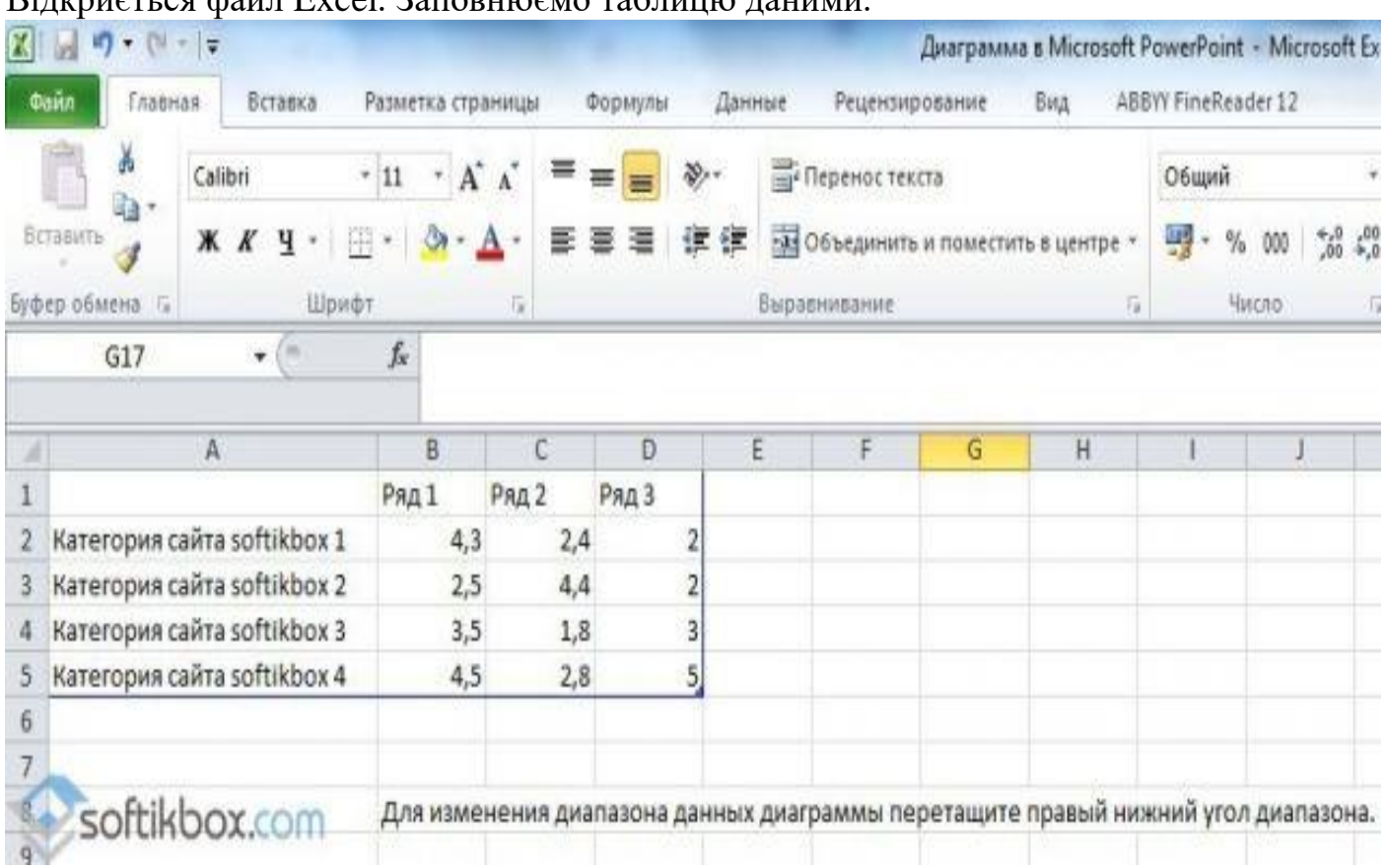

# Відкриється файл Excel. Заповнюємо таблицю даними.

# Після заповнення таблиці повертаємося назад до презентації. Тут з'явиться діаграма.

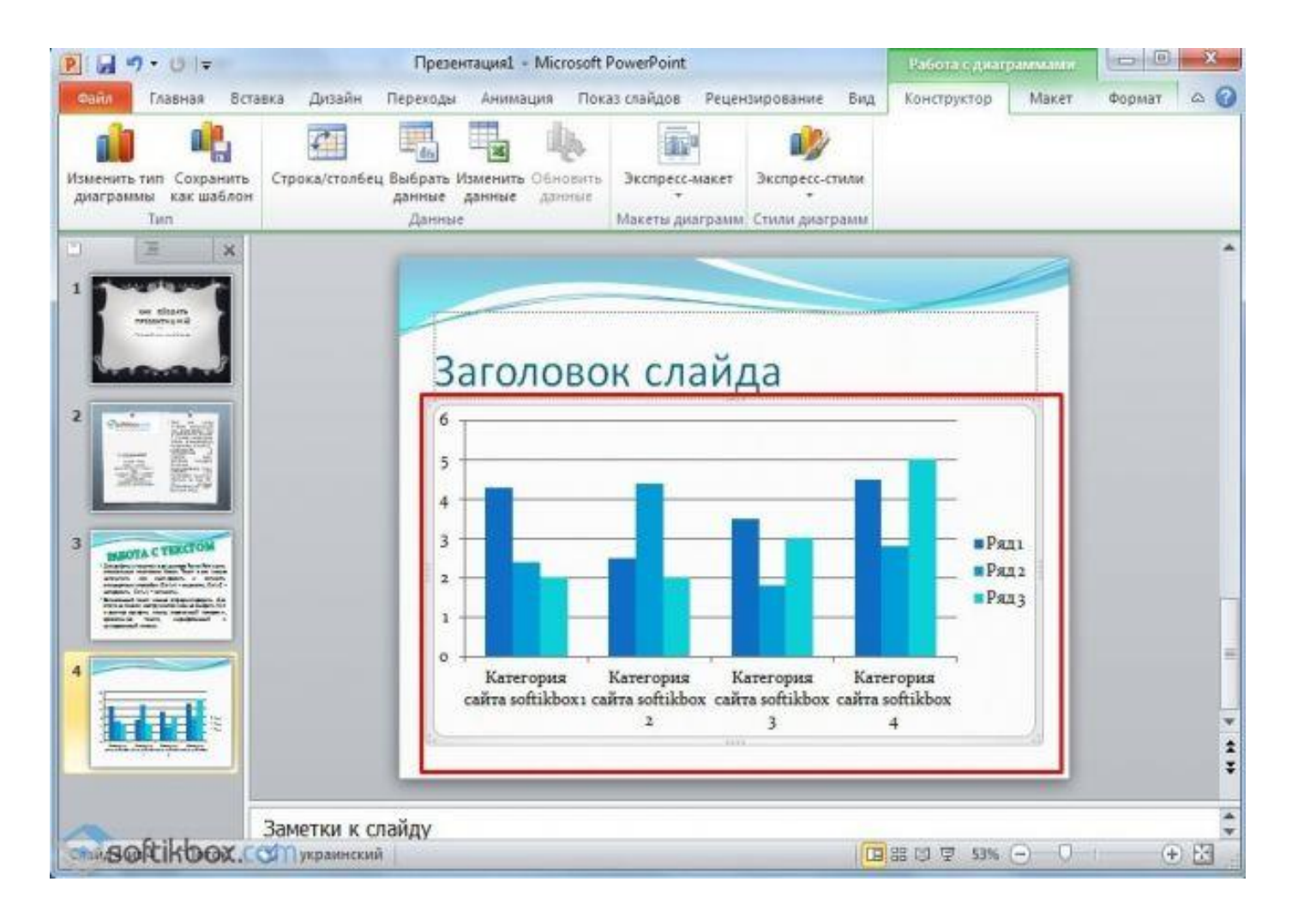

Таким чином, презентацію можна використовувати для надання звітів, порівняння даних.

ВАЖЛИВО! Після закриття файлу Excel діаграма не пропаде.

## **Робота з відео та звуковим супроводом**

У презентацію також можна додати відео і звук. Для того, щоб додати ролик. Варто виконати наступні дії:

 Переходимо у вкладку «Вставка» і вибираємо «Відео». Далі вказуємо «З файлу» або «З сайту».

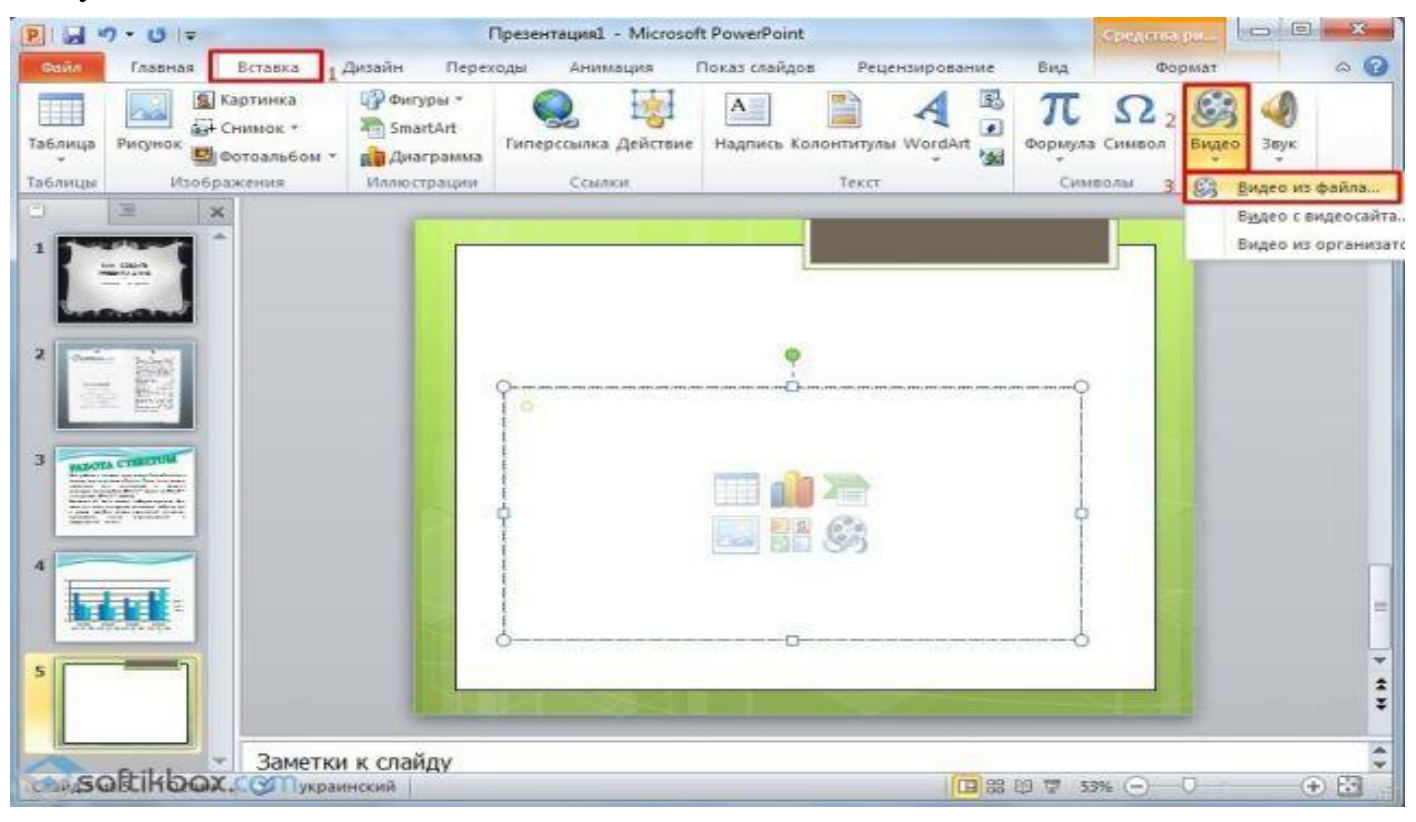

Далі вказуємо, де знаходиться відео. Вибираємо ролик і натискаємо «Вставити».

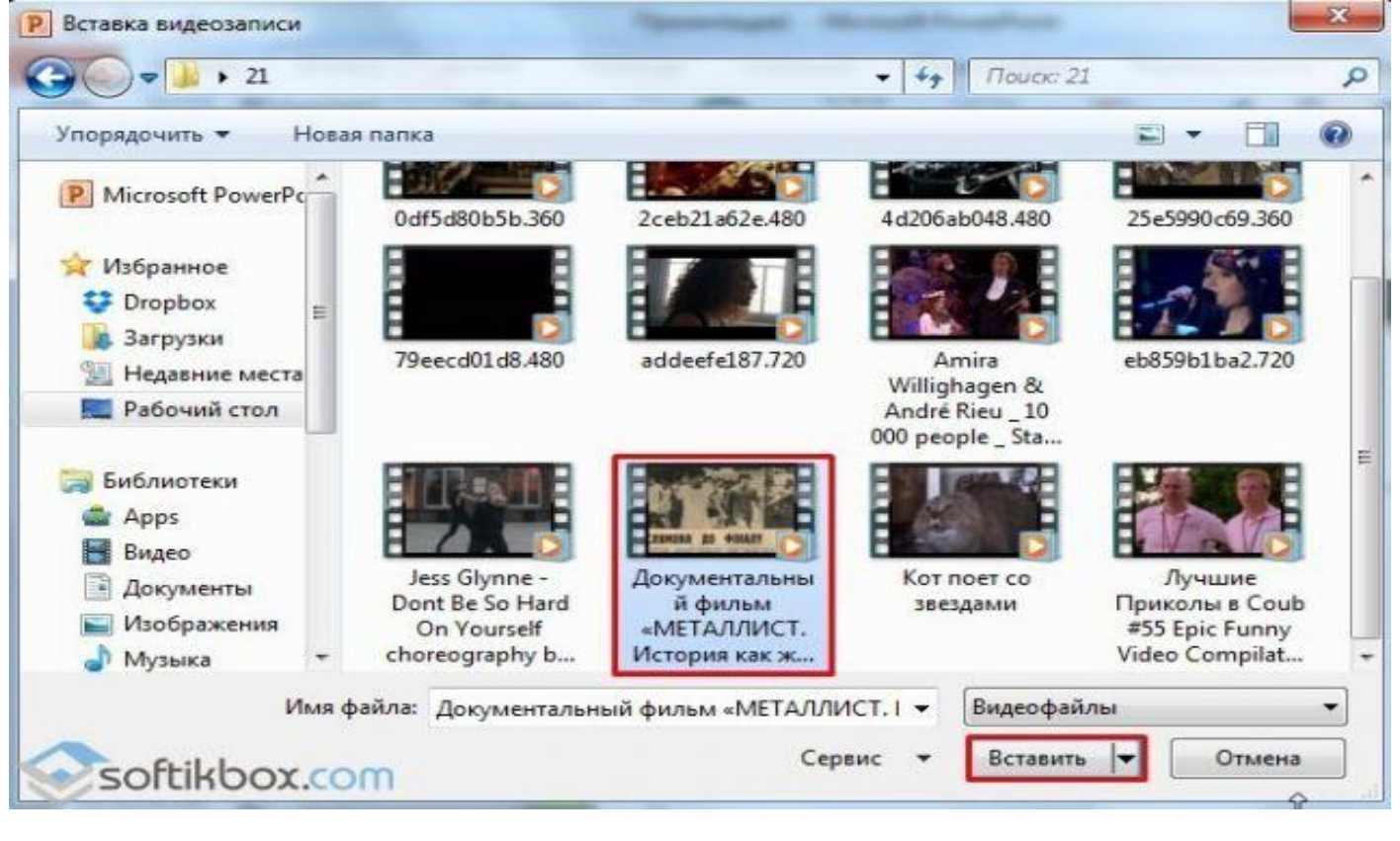

Вставка відео займе деякий час. Не варто натискати кнопку «Скасування». Чим більше файл, тим довше буде тривати його завантаження.

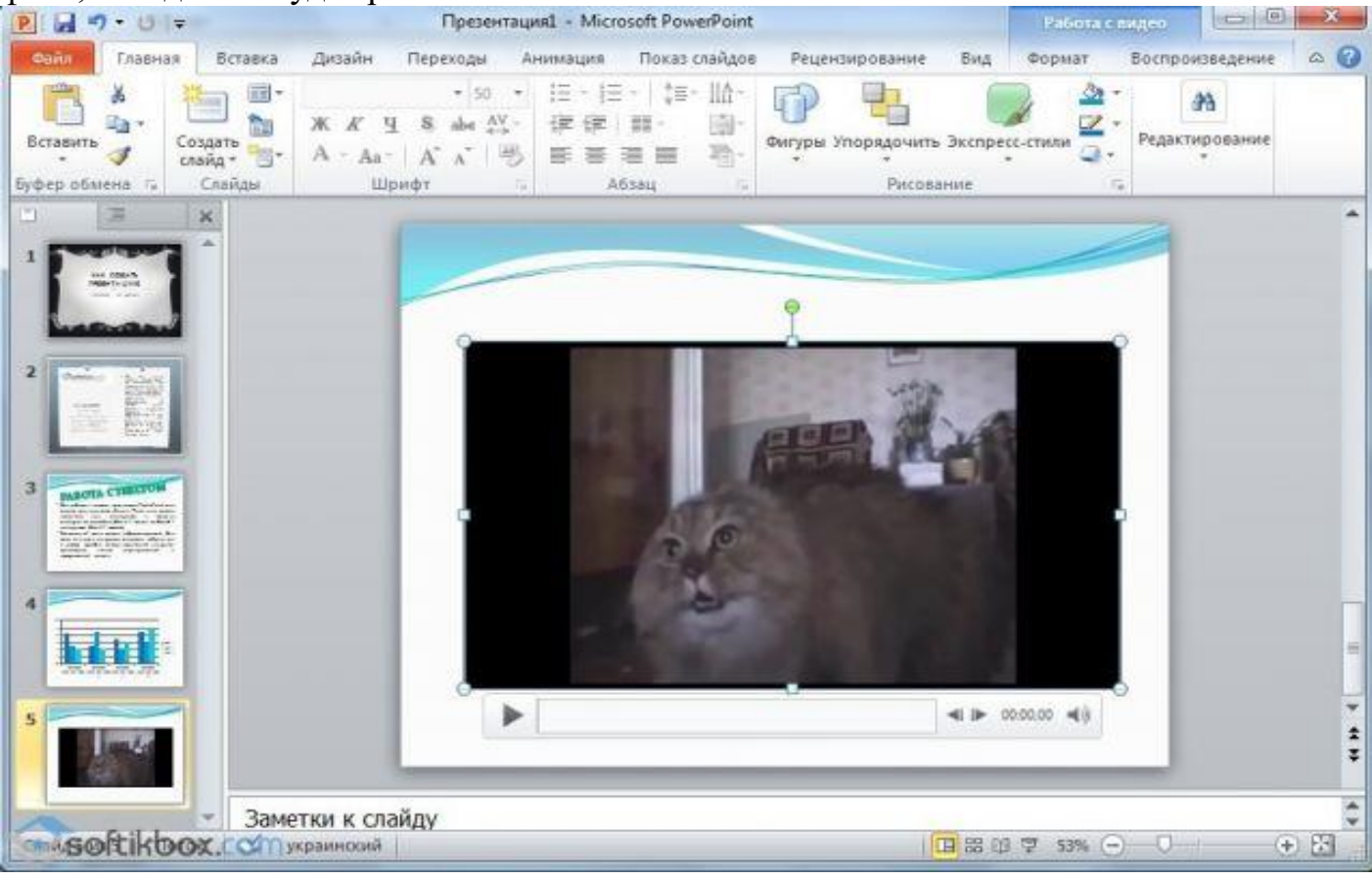

#### Щоб додати аудіо, варто натиснути на кнопку «Звук» і вказати на файл.

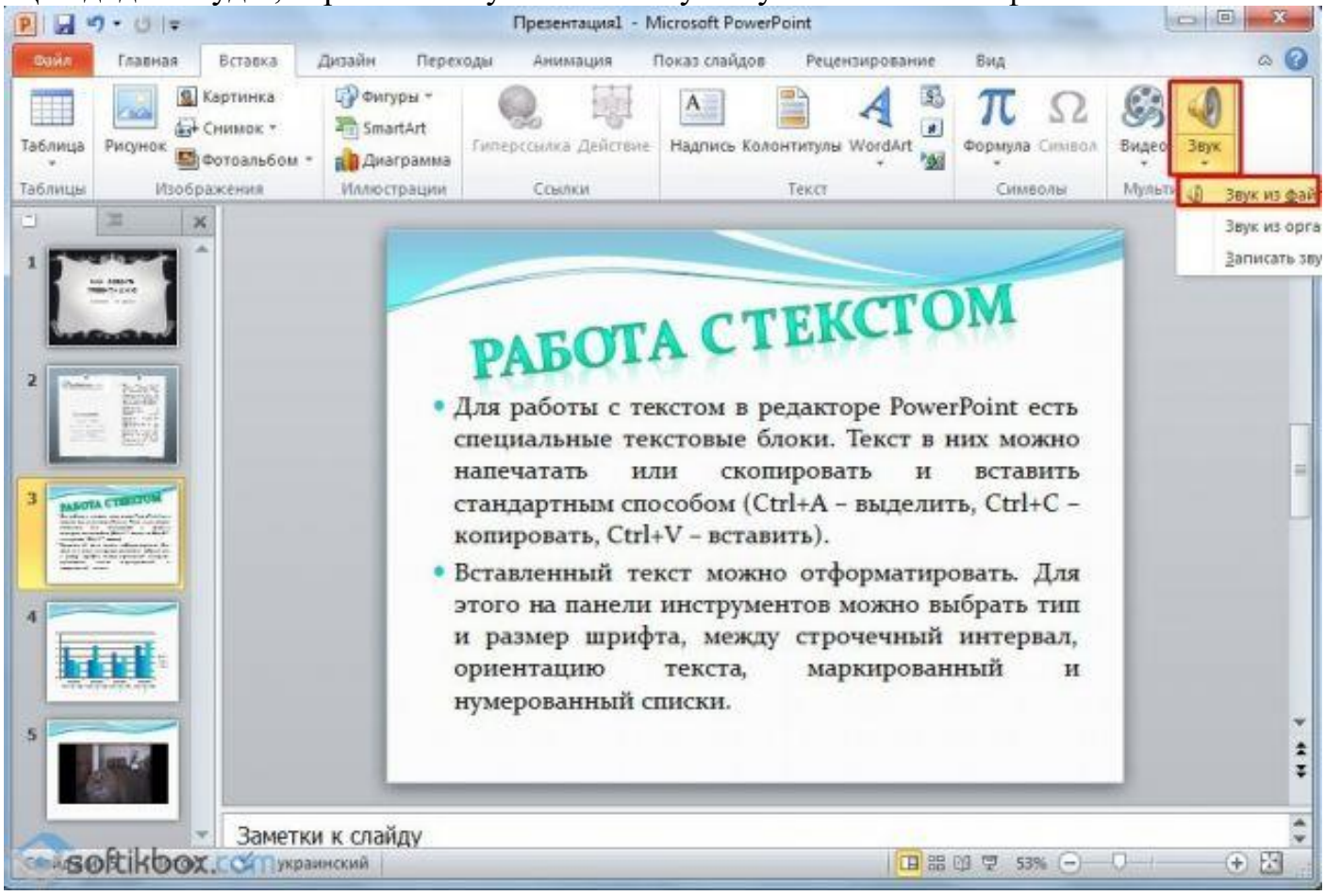

Якщо ви хочете, щоб звук тривав протягом усієї презентації, варто у вкладці «Відтворення», в розділі «Початок» виставити значення «Для всіх слайдів».

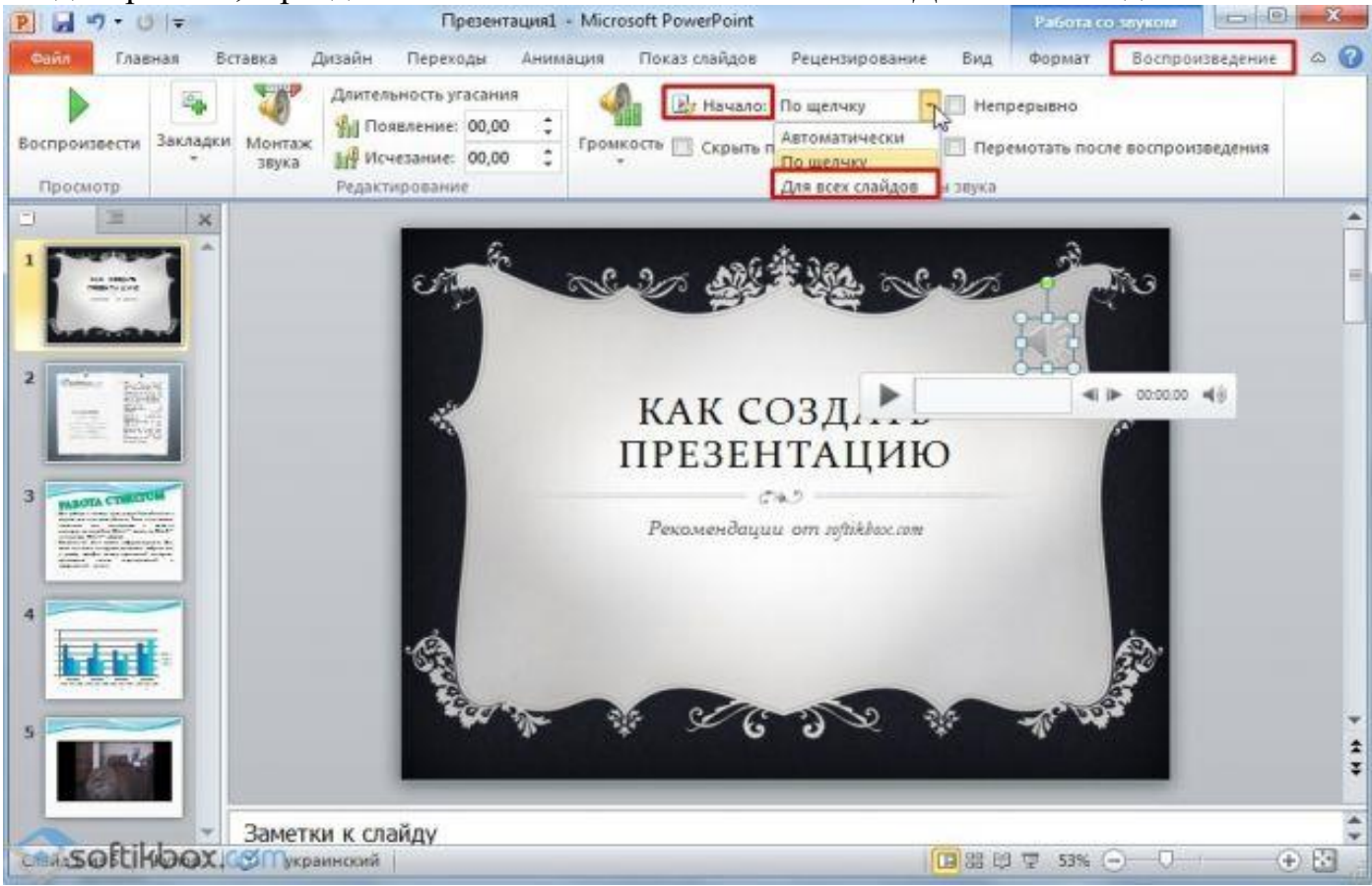

Також можна налаштувати гучність музичного супроводу. Для цього достатньо натиснути на кнопку «Гучність» і вказати рівень звучання.

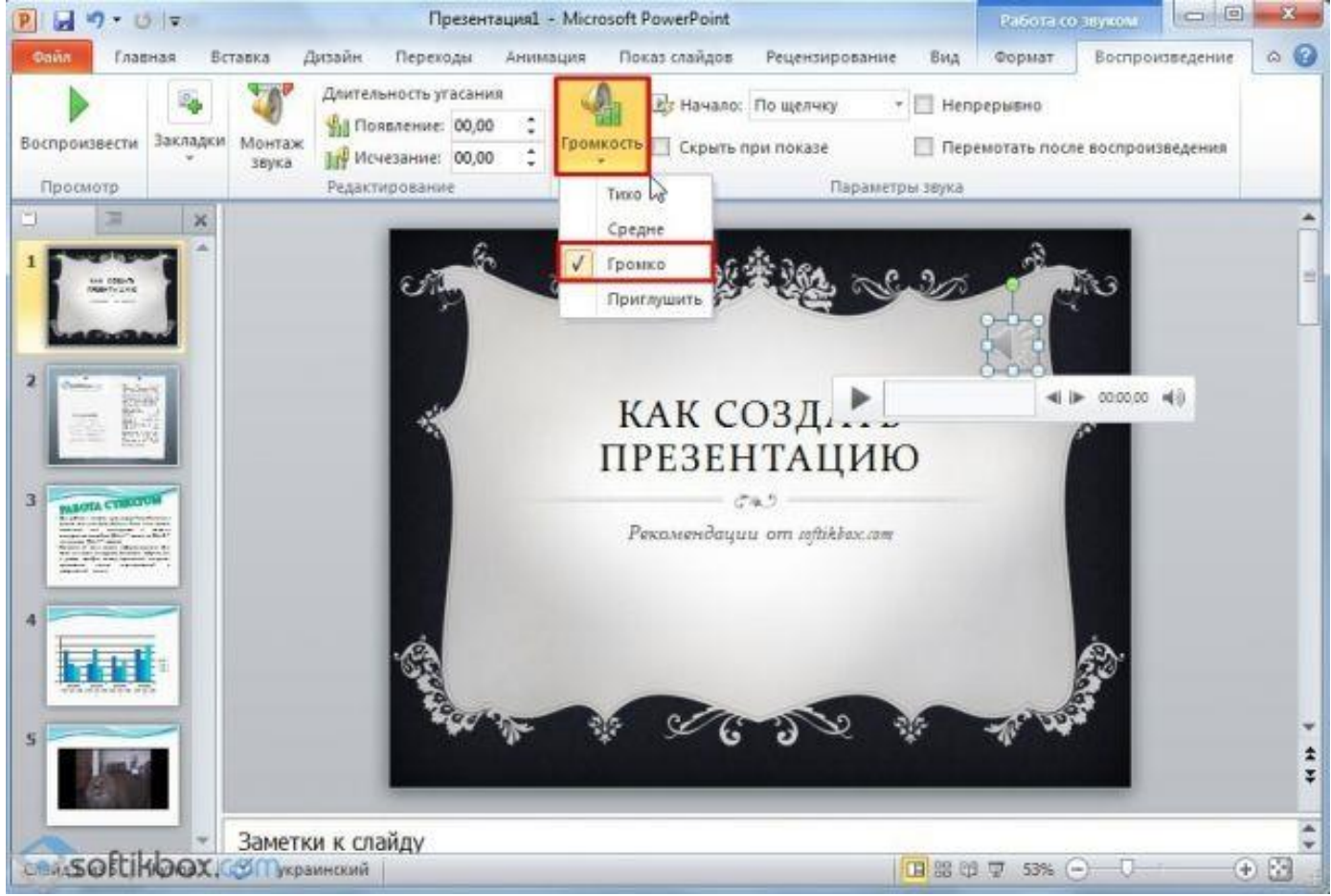

Щоб значок звуку не відображався на слайдах, варто поставити позначку «Приховувати при показі».

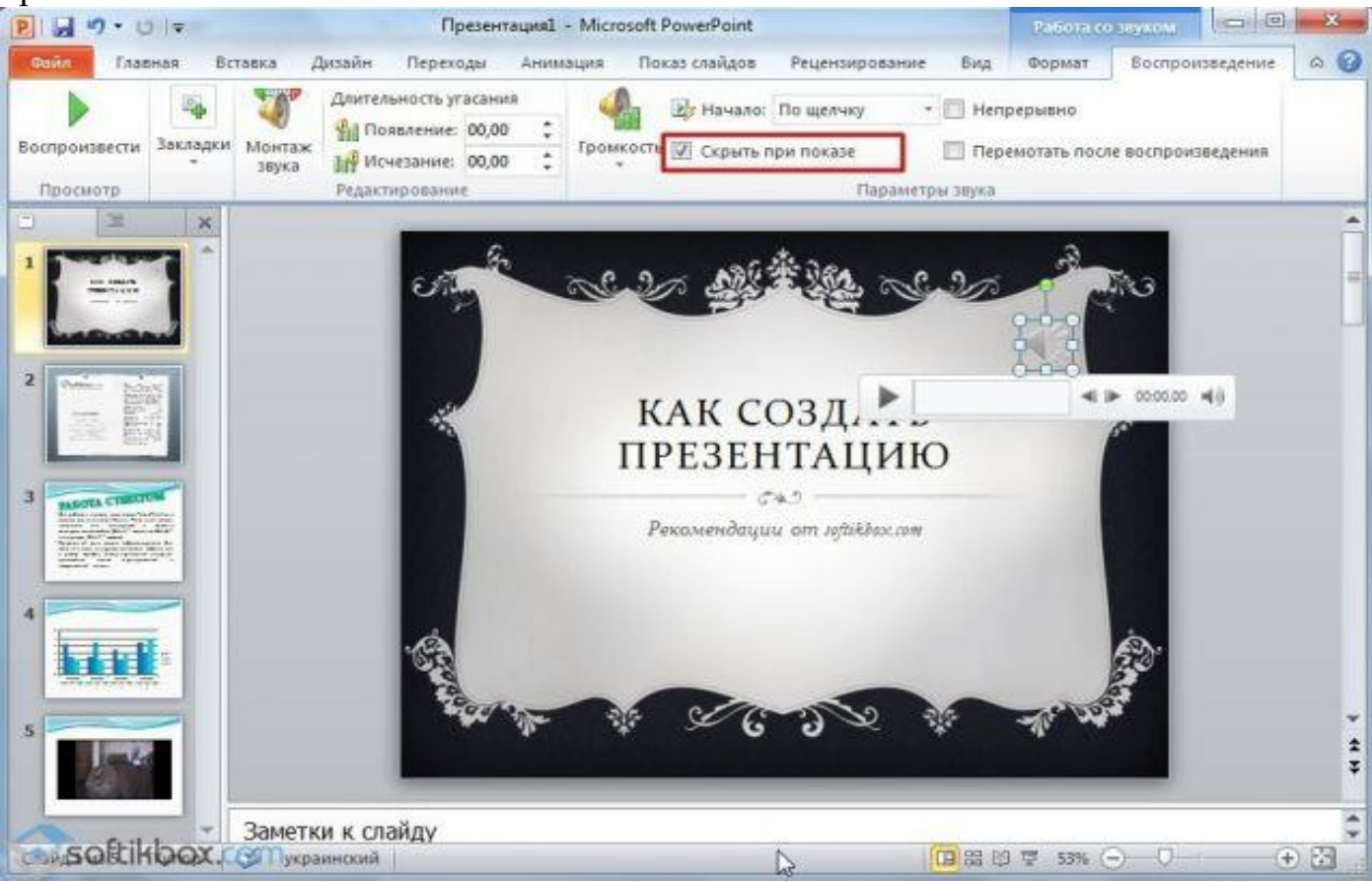

## **Додавання спецефектів**

Під спецефектами варто мати на увазі переходи між слайдами, поява і зникнення тексту. Щоб додасть спецефекти потрібно виділити перший слайд, в ньому заголовок і перейти у вкладку «Анімація». Тут натискаємо «Додати анімацію».

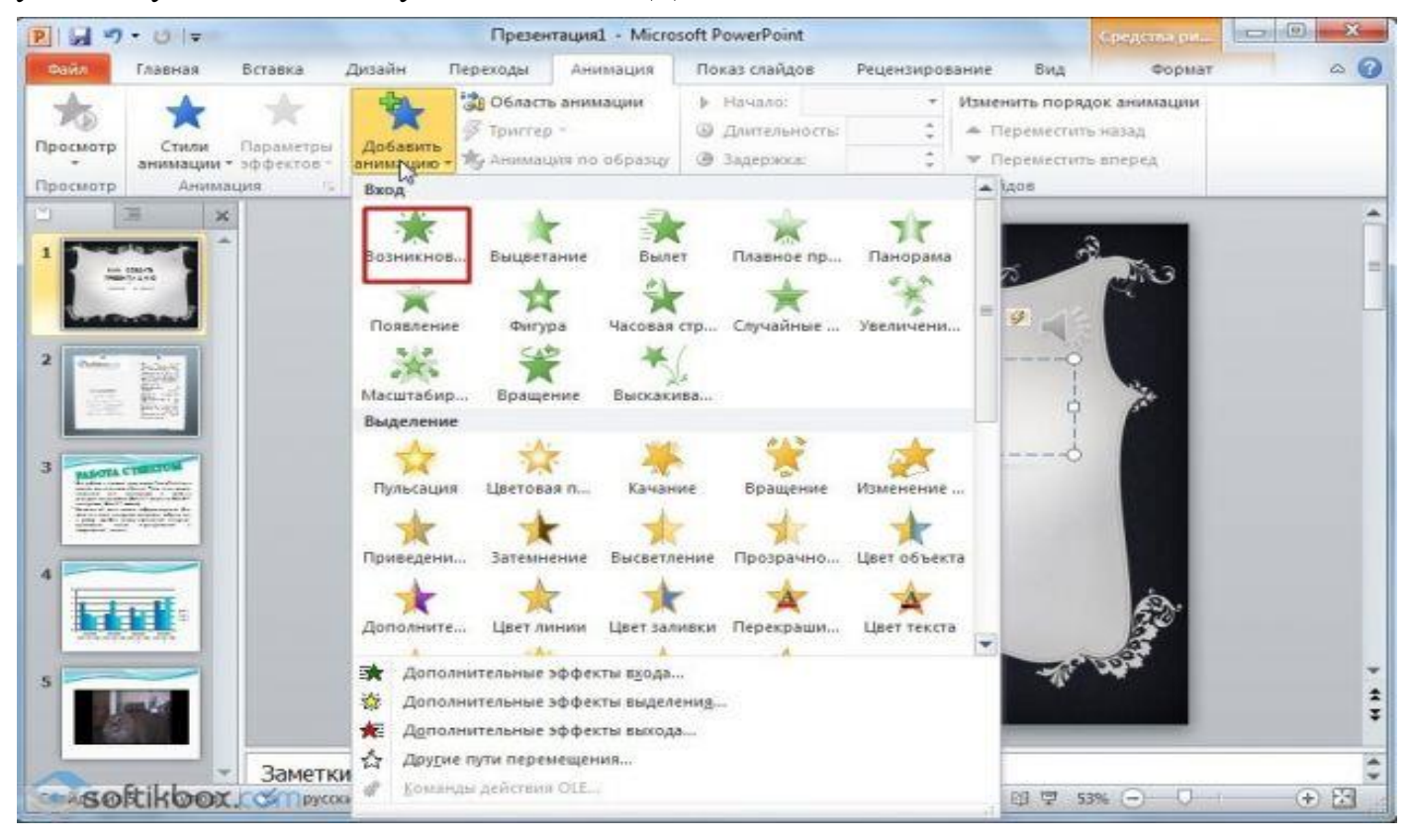

#### Вказуємо «Після клацання» або задаємо часовий діапазон виникнення анімації.

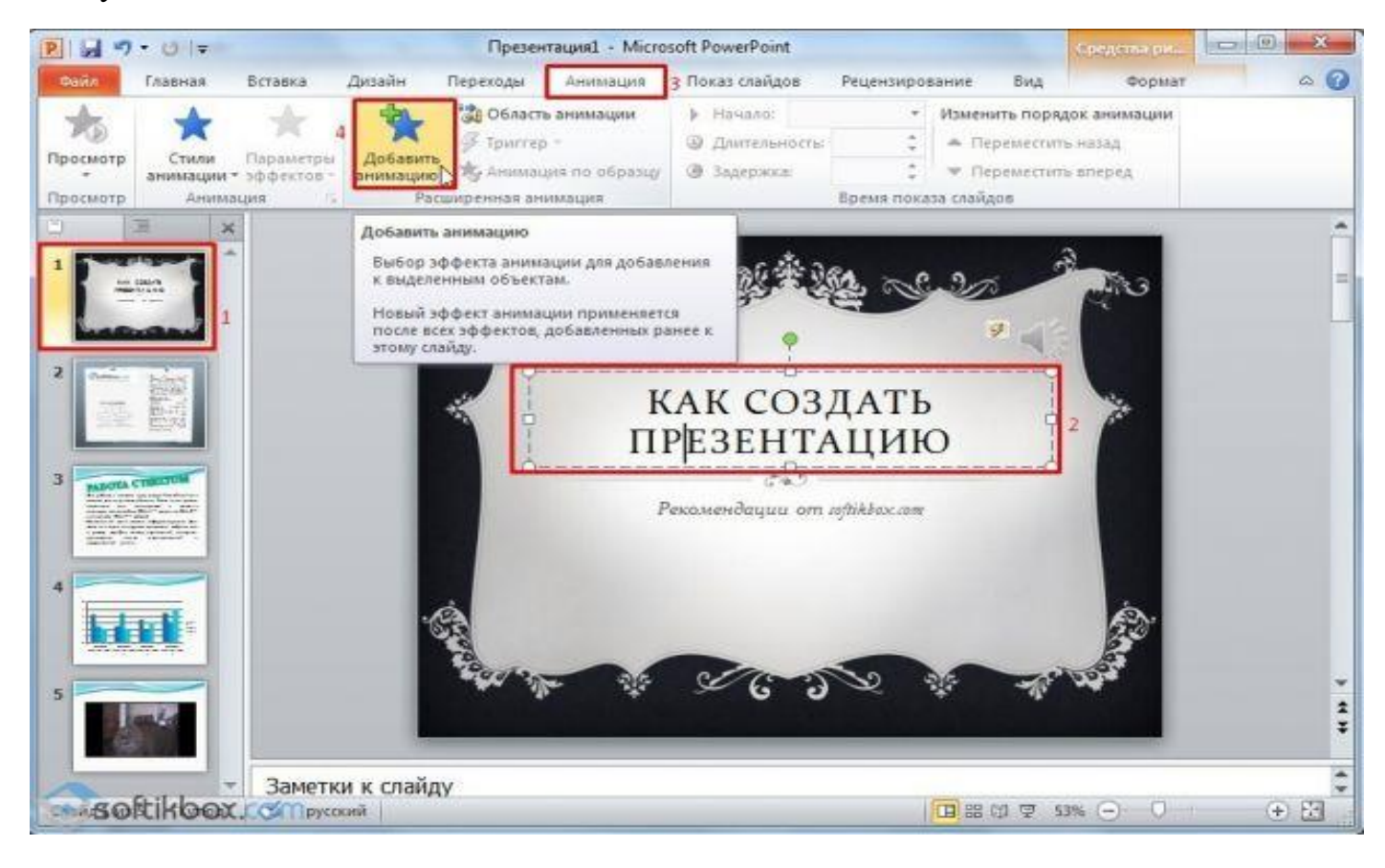

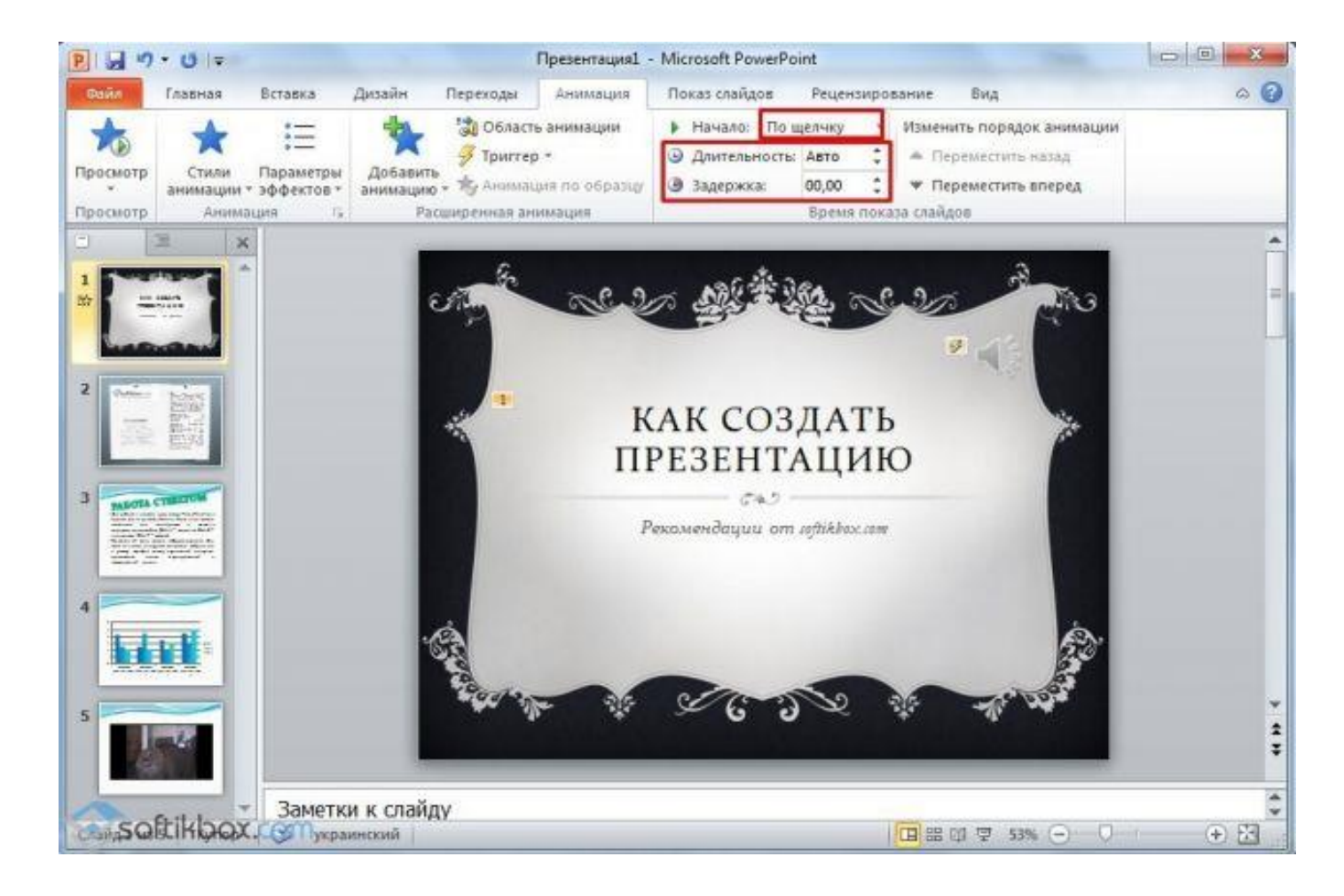

Варто відзначити, що анімацію доведеться ставити для кожного заголовка і тексту окремо. Всі анімовані елементи будуть позначатися цифрами.

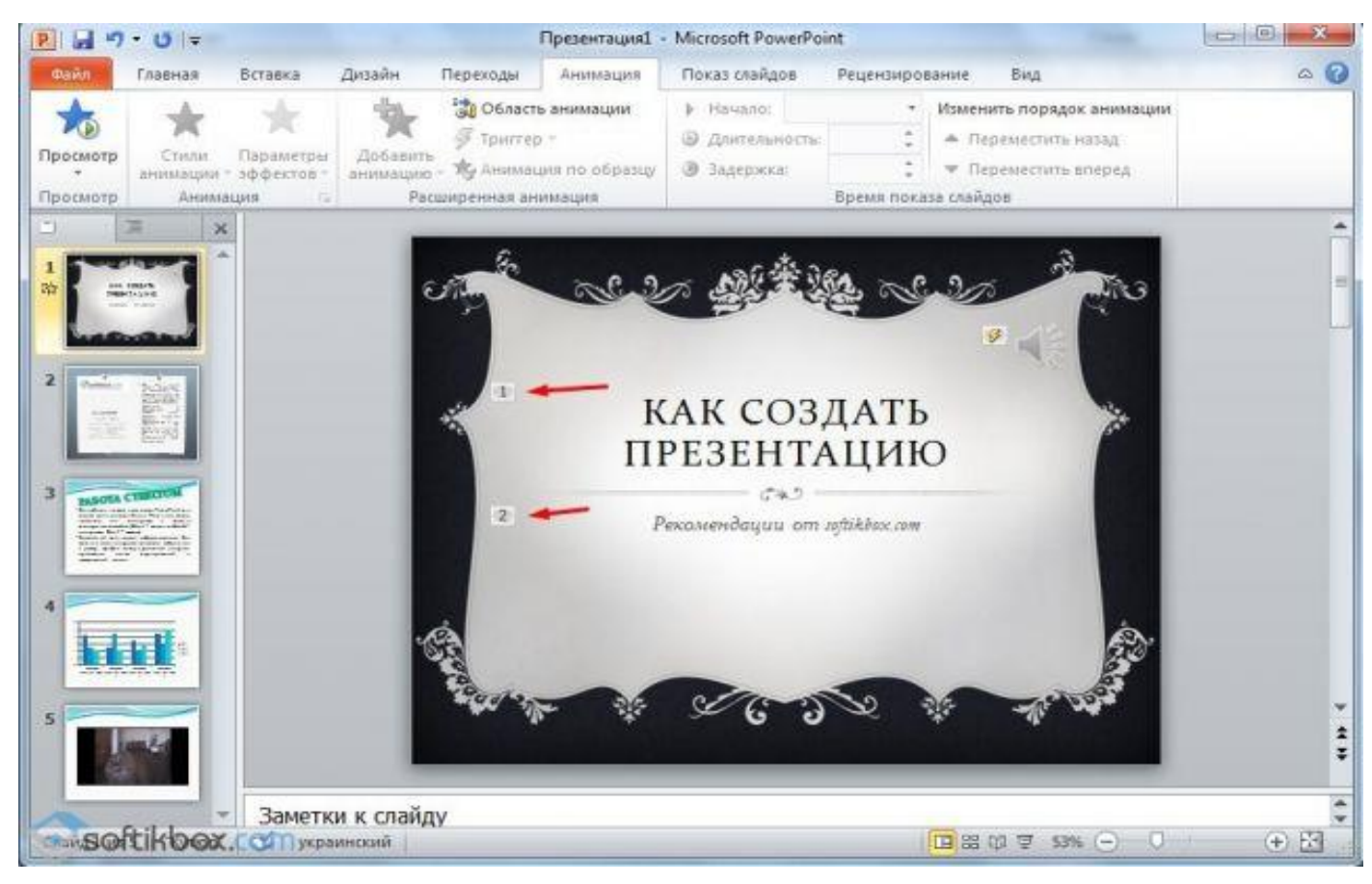

Також можна для кожного елемента задати вихід. Це спецефект, з яким заголовок, картинка або текст будуть зникати. Ця функція знаходиться в тому ж розділі, що і вхід, тільки потрібно буде прокрутити повзунок вниз.

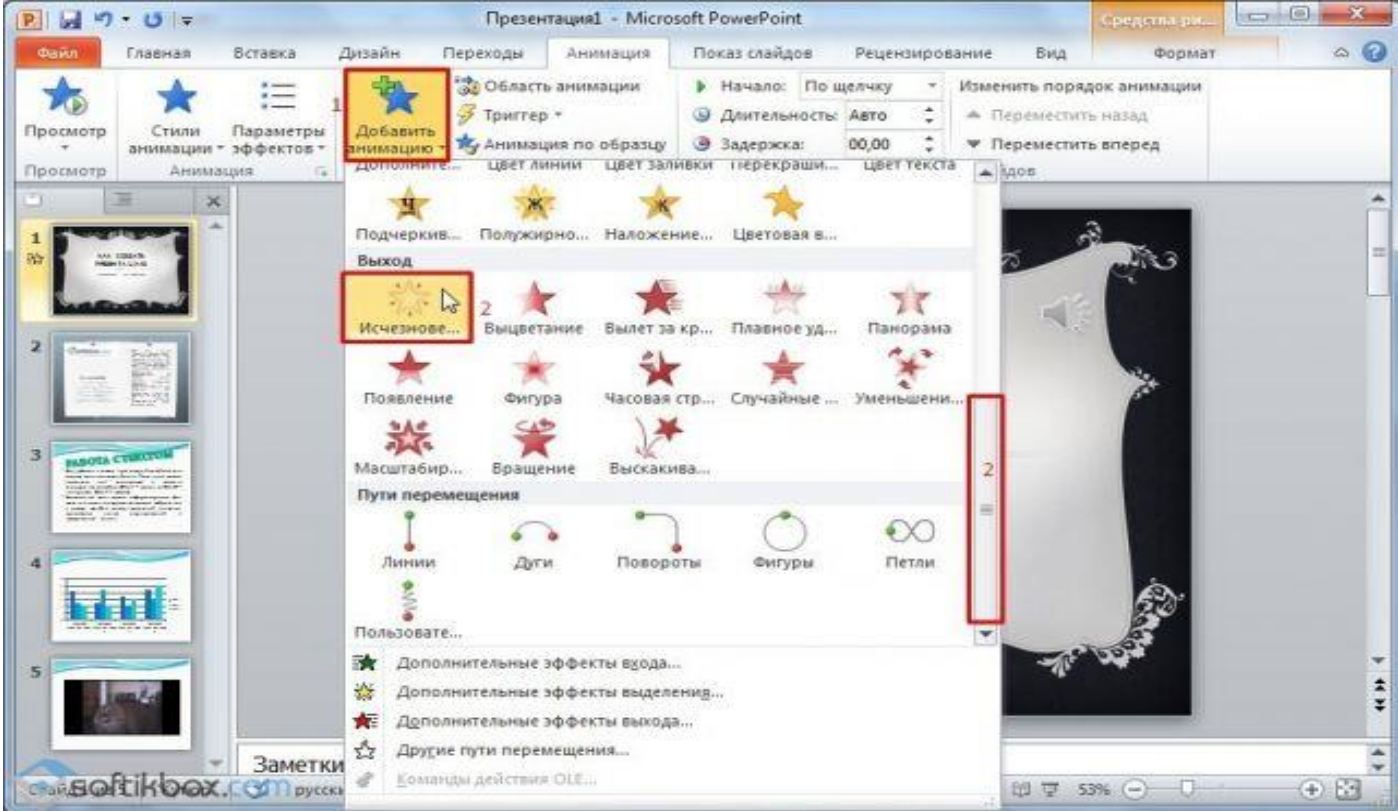

Після оформлення першого слайда варто перейти до другого і задати анімацію для кожного елемента окремо.

Після оформлення всіх слайдів необхідно налаштувати презентацію. Переходимо до першого слайду і натискаємо «F5». Запуститься перегляд проекту. Дивимося і вивчаємо недоліки. Виправляємо їх. Після переходимо у вкладку «Показ слайдів» і натискаємо «Налаштування демонстрації». Зазначаємо, як буде відбуватися зміна слайдів (за часом або вручну), параметри показу, черговість слайдів.

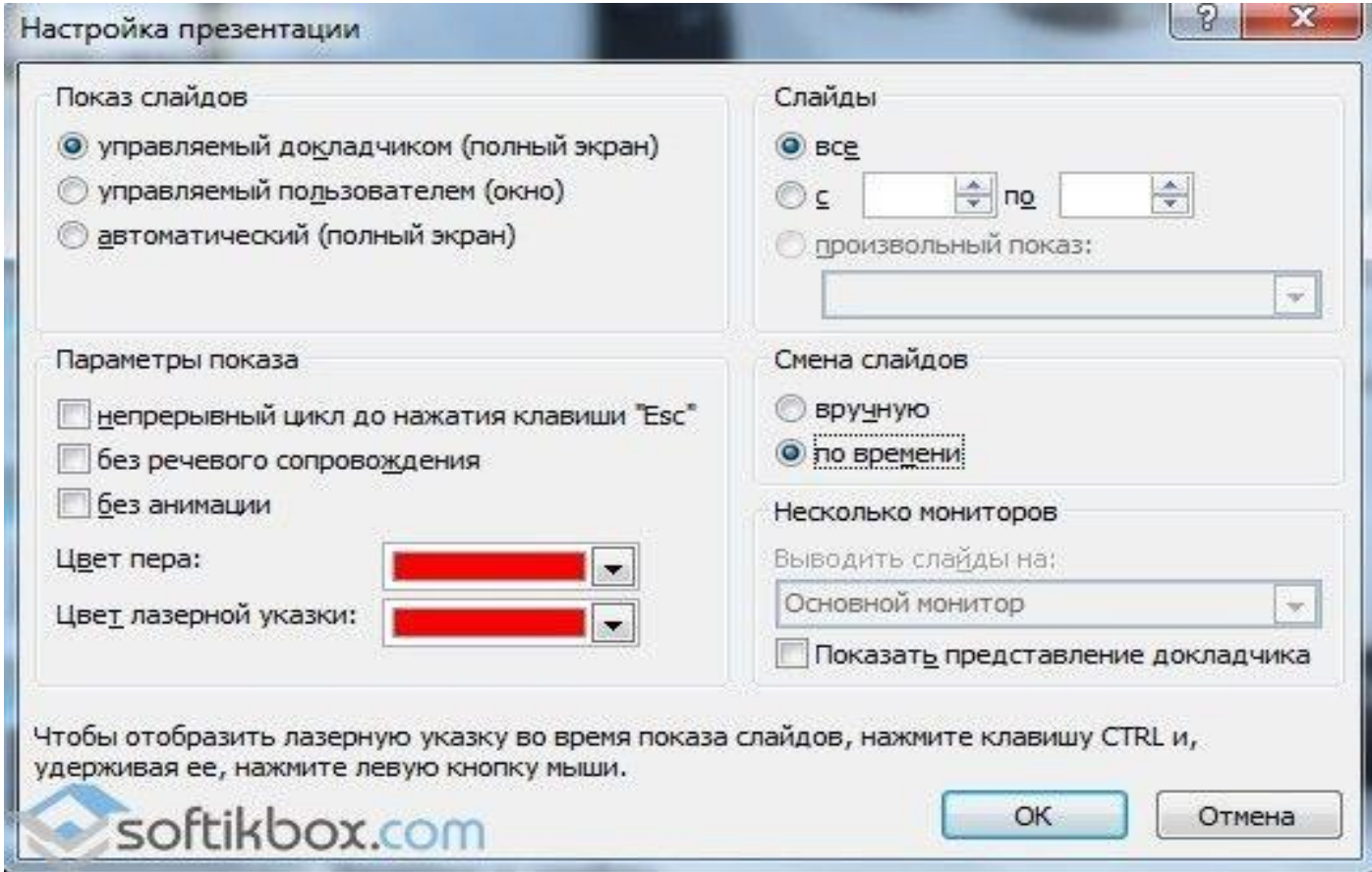

Запустити презентацію можна подвійним клацанням.

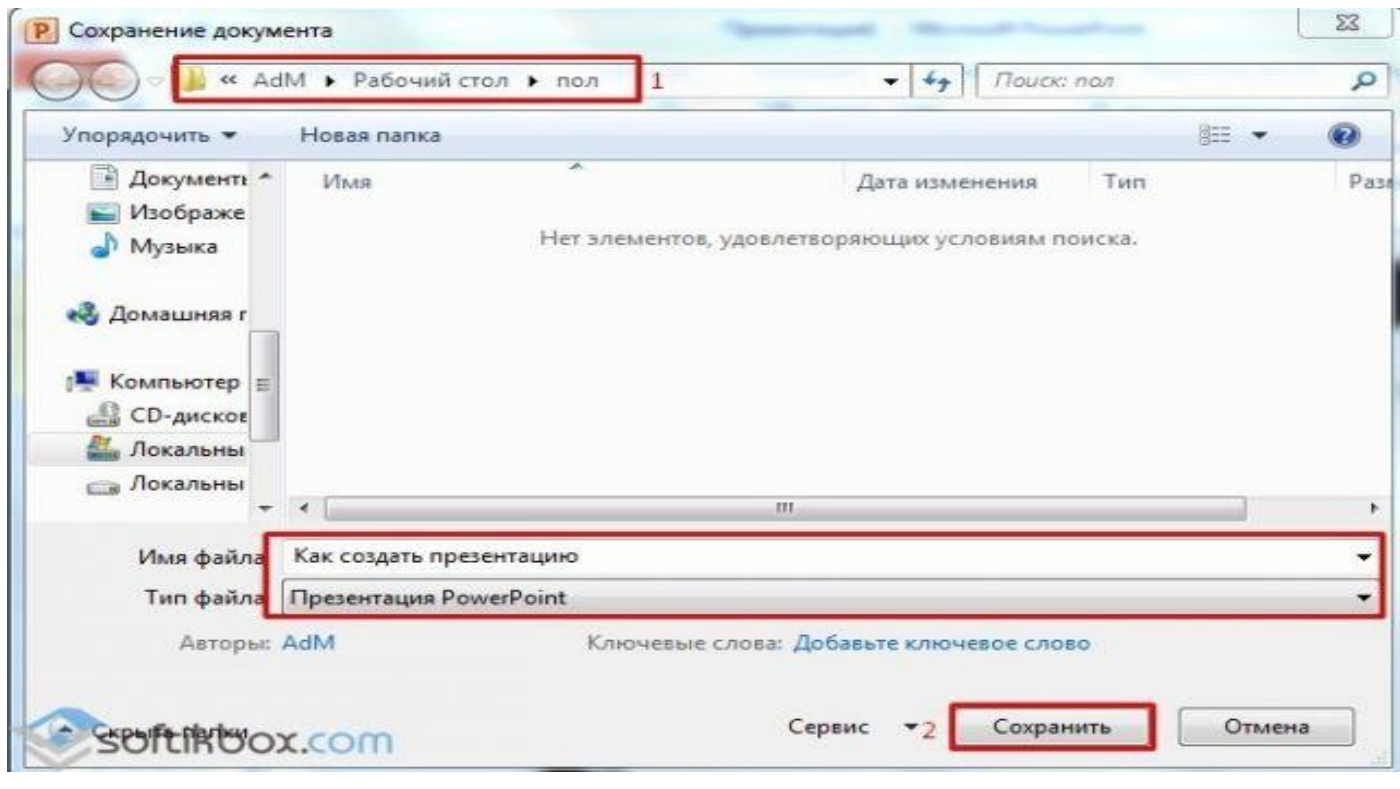